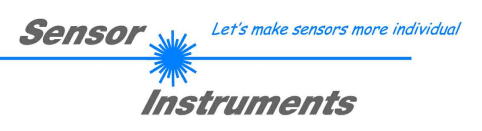

# Manual / Start-Up Guide L-LAS-TB-…-AL-SC Spray Control System

with

# L-LAS-Spray-Control Scope V2.1

(PC software for Microsoft® Windows 10)

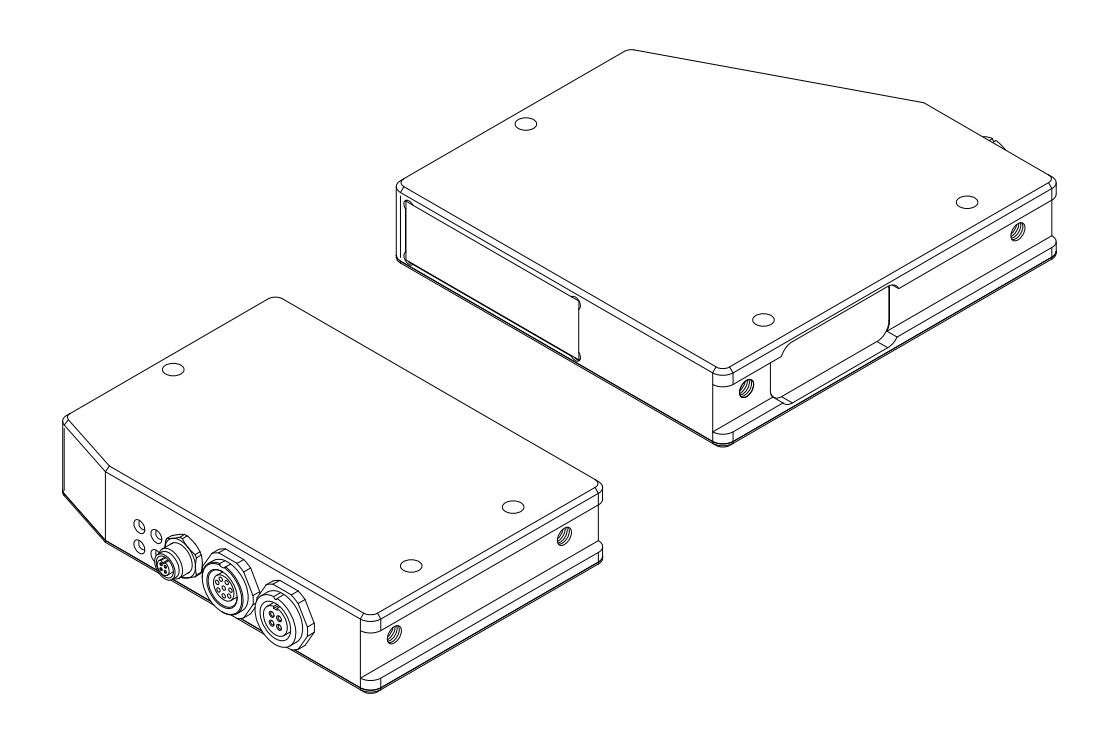

Sensor Instruments GmbH - Schlinding 11 - D-94169 Thurmansbang Tel.: +49 (0)8544 / 9719-0 - Fax: +49 (0)8544 / 9719-13 E-mail: info@sensorinstruments.de - www.sensorinstruments.de

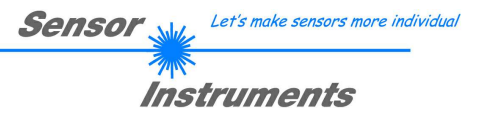

# 0 Contents

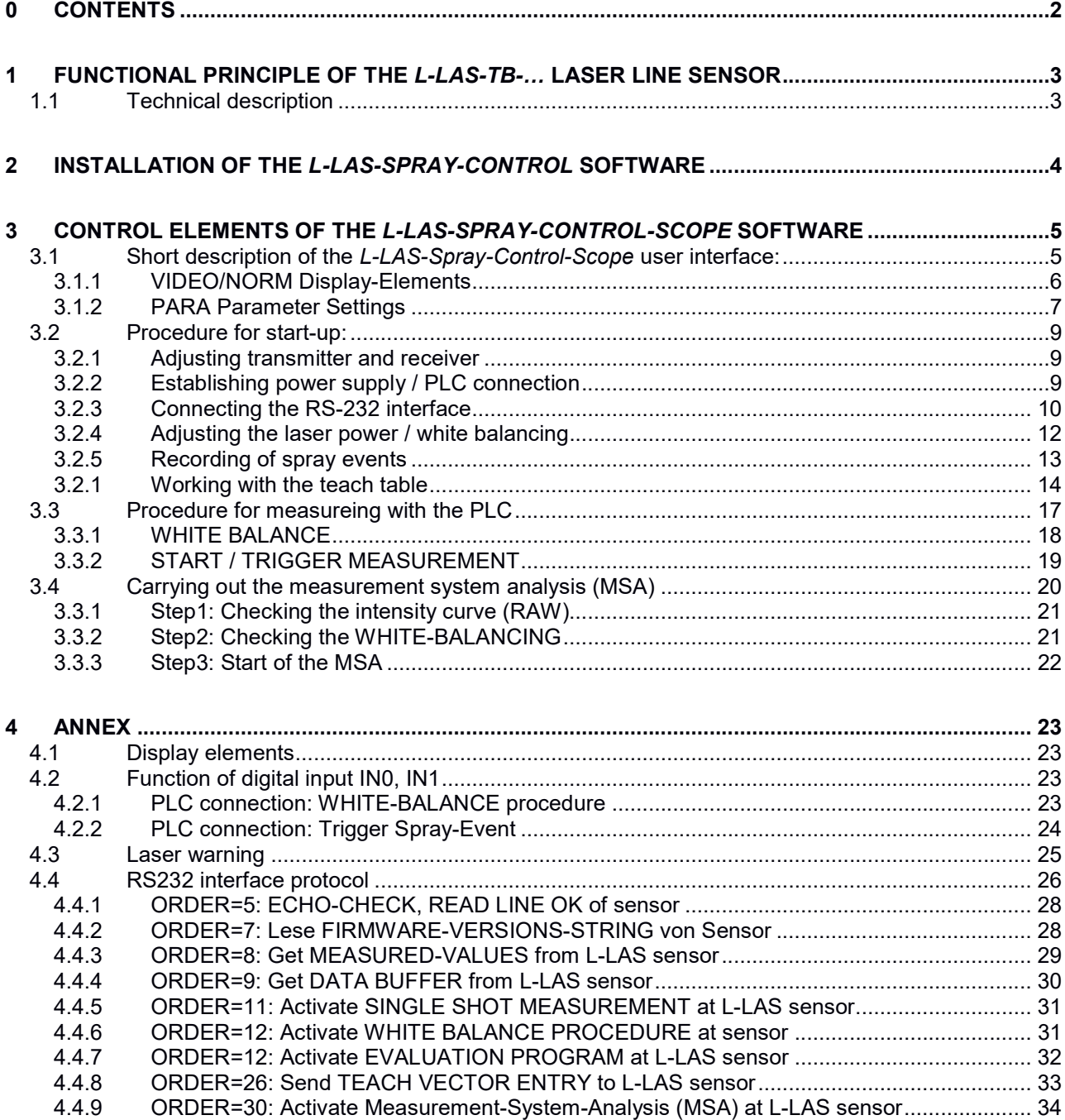

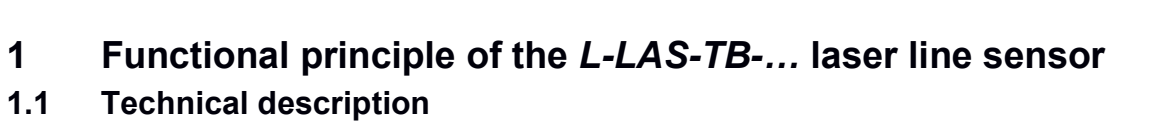

In the laser line sensors of the L-LAS-TB-... series the laser beam of a laser diode ( $\lambda$ =670nm, 0.4mW opt. power, laser class 1) through suitable collimators and apertures is emitted from the optical transmitter unit as a laser line, i.e. as parallel laser light with homogeneous light distribution. In the optical receiver unit the laser line impinges on a CMOS line receiver. This CMOS line comprises many closely adjacent individual receiver elements (pixels) that are arranged in a line. The light quantity of each of these receiver elements that is collected during the integration time is separately read out as an analog voltage (video signal) and, after analog/digital conversion, is stored in a data field as a digital value. With spray control using the light band method, the parallel laser light is continuously directed onto the spray jet.

The light band is usually wider than the diameter of the spray cone, so the spray jet is completely covered. The CMOS line detector enables a complete evaluation of the beam profile. During the spraying process, individual pixel areas on the receiver are more heavily dampened. To determine the beam profile, a white balance (referencing) is carried out before the measurement. Using suitable software algorithms, the reference signal is constantly compared with the current video image during the spraying process. In this way, a spray density profile over time and the spray quantity can be determined by evaluating the area and height of the video image. The microcontroller of the L-LAS-…-SC control electronics can be parameterized using Windows® PC software via the serial RS232 interface. Various evaluation modes can be set. A total of up to 16 programs that can be stored in a learning table are available for evaluation. The switching states are visualized via four LEDs (1x green, 1x yellow and 2x red), which are integrated in the housing of the L-LAS- …-SC sensor. The L-LAS-...-SC control electronics has three digital outputs (OUT0, OUT1, OUT2) whose output polarity can be set via software. An external TRIGGER functionality and the white balance procedure can be triggered by a PLC via two digital inputs (IN0=EXT-TRIG, IN1=WHT-BAL). Furthermore, an analog output (0 ... 10V) with 12 bit digital/analog resolution is provided, which is controlled proportionally to the spray density.

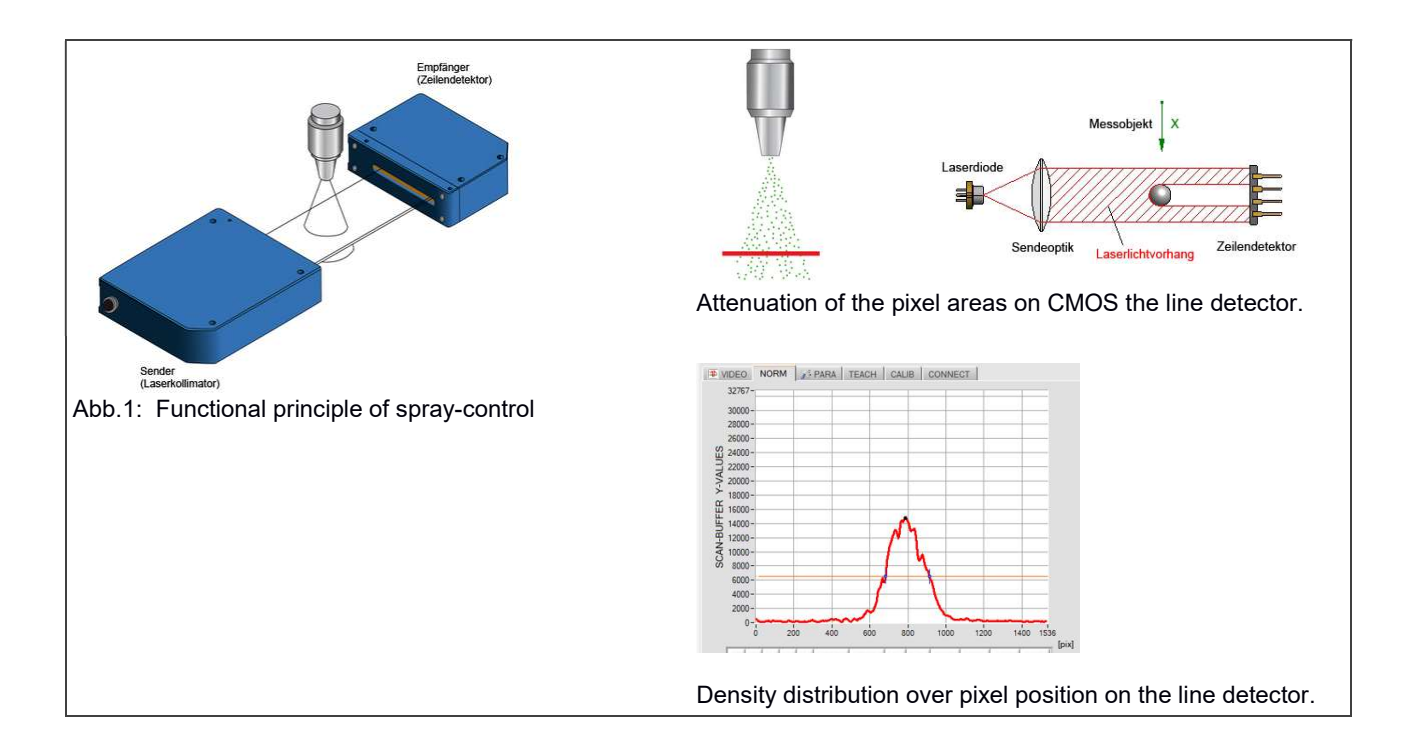

Let's make sensors more ing

Instruments

**Sensor** 

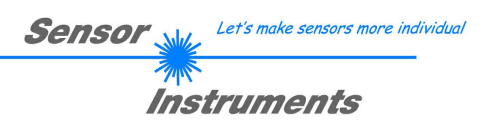

# 2 Installation of the L-LAS-Spray-Control software

Hardware requirements for successful installation of the L-LAS-Spray-Control-Scope software:

- Microsoft® Windows® 7, 8, 10
- IBM PC AT or compatible
- VGA graphics
- Microsoft-compatible mouse
- Serial RS232 interface at the PC or USB slot or RJ45 connector
- Cable cab-las4/PC for the RS232 interface or cab-4/USB USB converter or cab-4/ETH Ethernet converter

Please install the L-LAS-Spray-Control-Scope software as described below:

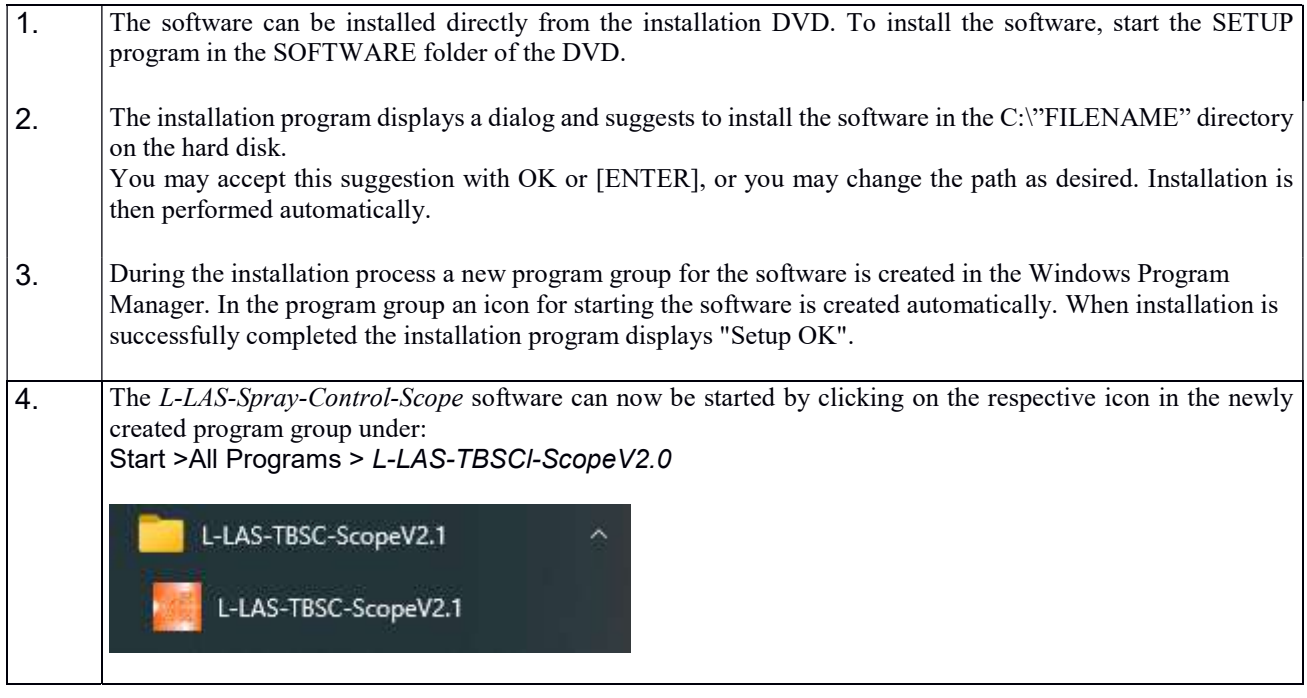

#### Uninstalling the L-LAS-Spray-Control-Scope software:

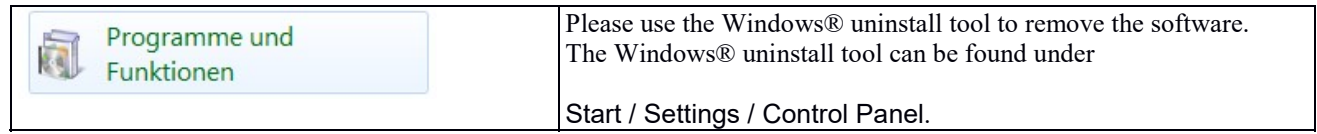

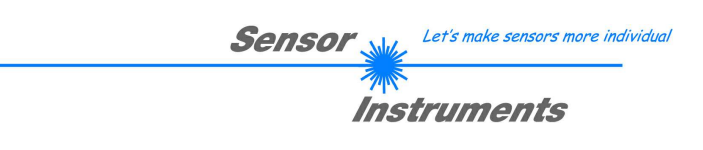

# 3 Control elements of the L-LAS-Spray-Control-Scope software

# 3.1 Short description of the L-LAS-Spray-Control-Scope user interface:

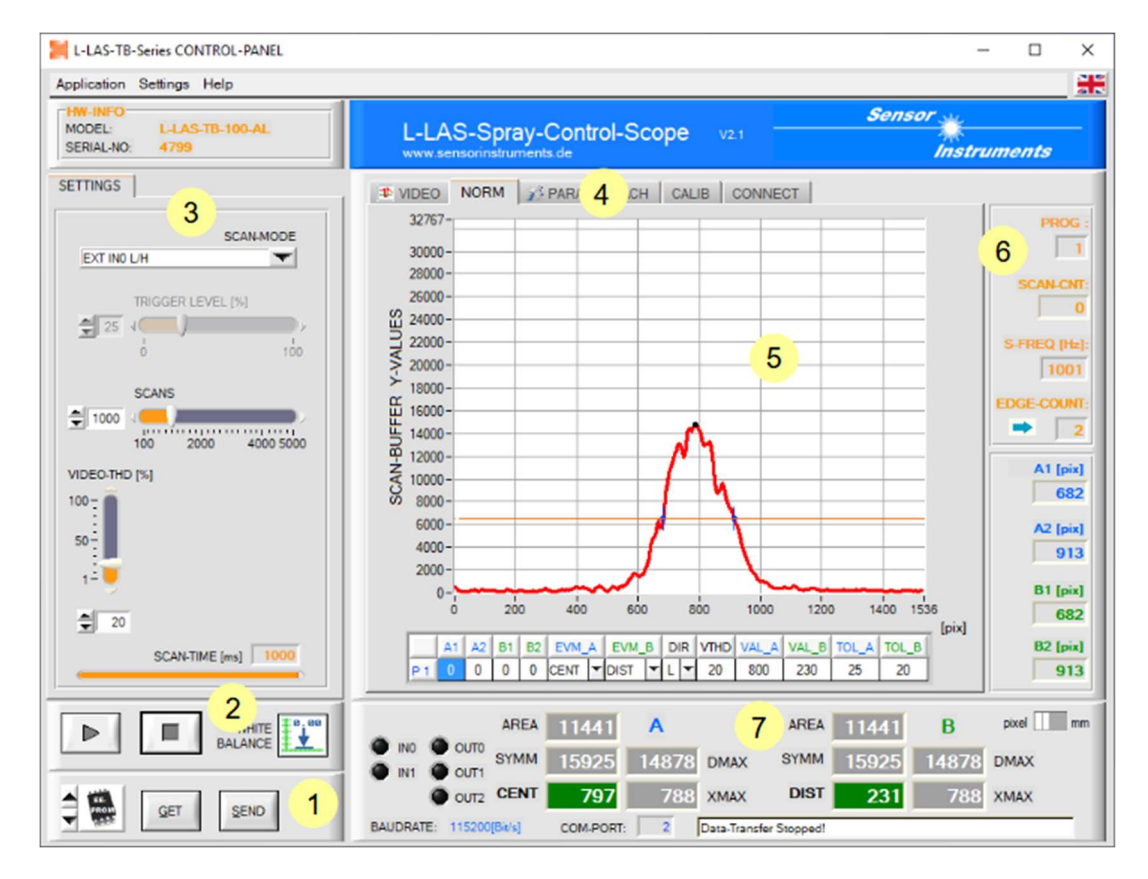

The L-LAS-Spray-Control-Scope user interface provides a great variety of functions:

- Visualization of measurement data in numeric and graphic output fields.
- Setting of the light source.
- Setting of the polarity of the digital switching outputs OUT0, OUT1, OUT2
- Selection of a suitable evaluation mode.
- Saving of parameters to the RAM, EEPROM memory of the control unit, or to a configuration file on the hard disk of the PC.
- Function fields for sending / reading the setting parameters (parameter transfer).  $\blacksquare$
- $\overline{2}$ START / STOP function fields for the RS232 data exchange with the sensor.
- $3<sup>1</sup>$ Presetting of current parameters at the sensor (trigger mode, evaluation threshold...).
- $\overline{4}$ Tab row to switch between different tab graphic windows.
- $5<sub>5</sub>$ Graphic output (display of the measured value over time, with teach value and tolerance band).
- $6$ Numeric display elements (measuring frequency, number of edges, program number, ...).
- $7<sup>7</sup>$ Measured value display in [mm] or [pixel].

#### The following chapters provide explanations of the individual control elements of the L-LAS-Spray-Control-Scope software. Pressing the right mouse button on an individual element will call up a short help text.

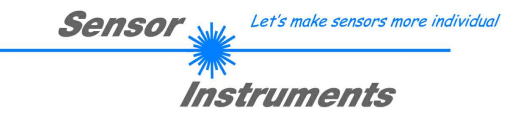

# 3.1.1 VIDEO/NORM Display-Elements

#### VIDEO Display:

The VIDEO display is used to show the current video signal of the line sensor of the receiver unit. The video signal represents the analog intensity over the respective pixel element of the line sensor.

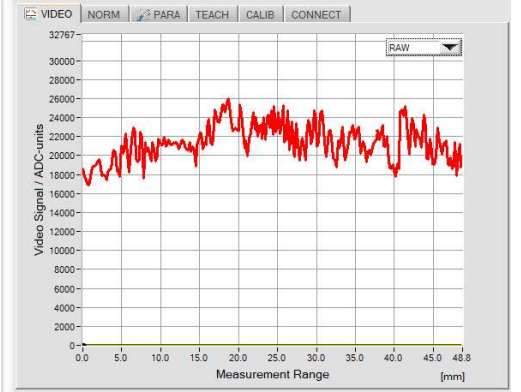

#### RAW:

After clicking the [>] RUN button, the current intensity profile of the raw data of the laser beam is displayed over the measuring range.

The intensity curve (RAW) over the active area (pixel) of the line sensor must be in the range of 30% to 90% of the dynamic range.

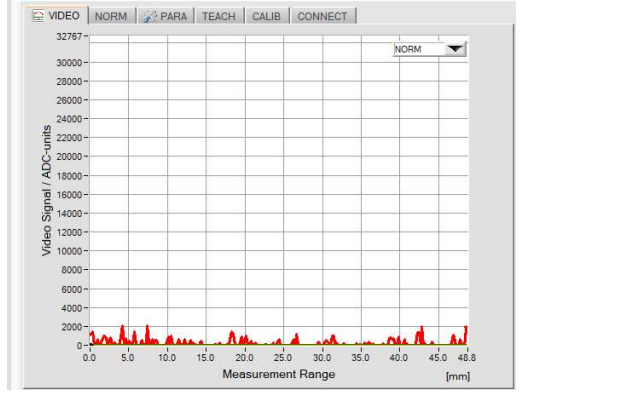

#### NORM:

After clicking the [>] RUN button, the normalized intensity curve (after WHITE BALANCING) is displayed over the measuring range.

If no spray process is active, the normalized intensity should be below 10% of the dynamic range.

#### **NORM Display:**

The NORM display is used to show the standardized evaluation of the spraying process on the line sensor. The spraydensity profile recognized over the set measuring period is displayed over the measuring range.

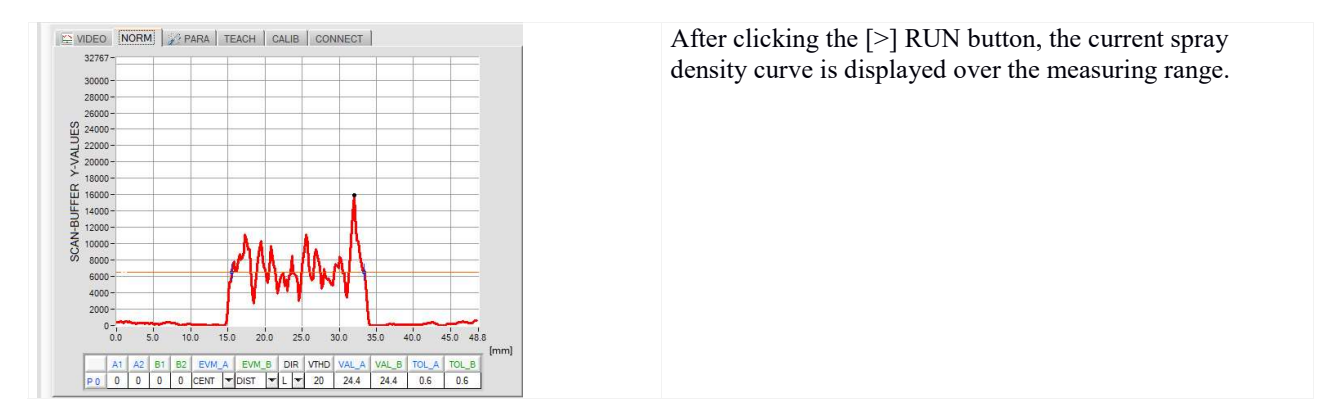

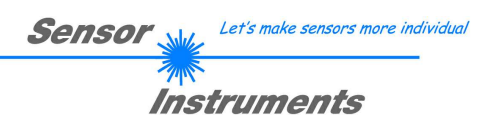

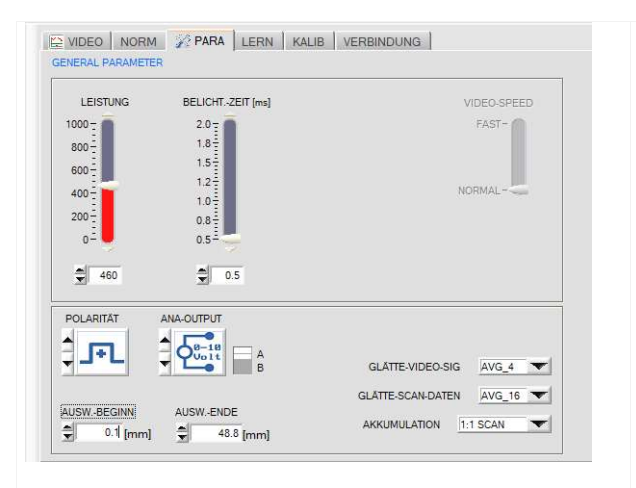

#### PARA tab:

After clicking on PARA, the GENERAL PARAMETR window opens on the user interface. Various setting and evaluation parameters can be specified here on the L-LAS-TB-SC control electronics.

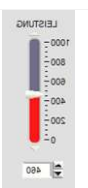

#### POWER:

In this function field, the power of the laser transmitter unit on the L-LAS-SC... sensor can be set with the aid of the arrow keys, slide controls or by entering numerical values in the corresponding input field. The laser power should be set so that the RAW video signal (intensity curve) over the active surface of the receiver (line sensor) is in the range of 30% to 90% of the maximum dynamic range.

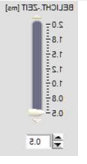

# EXPOSEURE TIME:

In this function field, the exposure time on the L-LAS-SC sensor can be set with the help of the arrow keys, slide controls or by entering numerical values in the corresponding input field. The exposure time should be set so that the RAW video signal (intensity curve) over the active surface of the receiver (line sensor) is in the range of 30% to 90% of the maximum dynamic range.

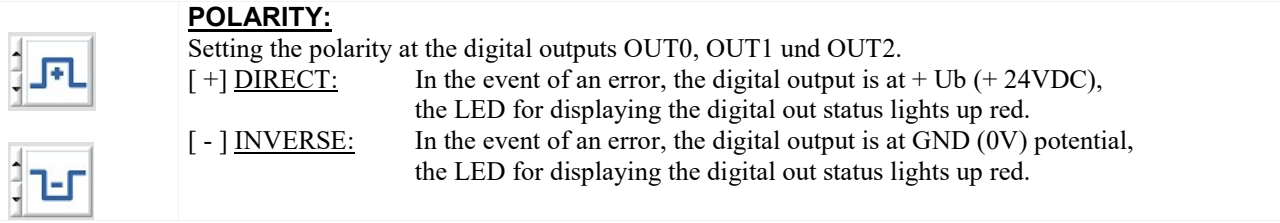

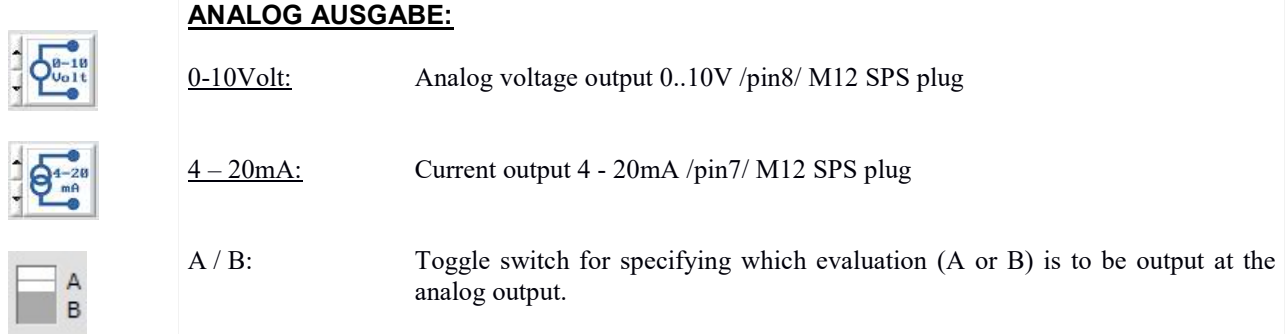

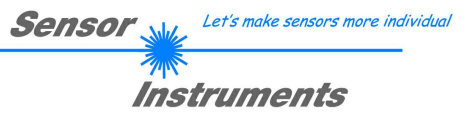

SMOOTH-VIDEO-SIG AVG\_4

#### SMOOTH-VIDEO-DATA:

A smoothing of the video signal can be set in this list function field. The intensity curve (RAW) of the video signal is subjected to a "moving average calculation" before the edge search. This can be helpful for suppressing interference signals on the video signal. The size of the ring buffer can be set between AVG = 1 and  $AVG = 64$ .

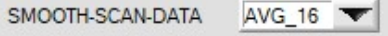

#### SMOOTH-SCAN-DATA:

In this list function field, the data buffer of the recorded SCAN data (spray density curve) can be smoothed. The data buffer is subjected to a "moving average calculation". This can be helpful for suppressing disruptive artifacts in the spray density curve. The size of the ring buffer can be set between  $AVG = 1$  and  $AVG$  $= 64.$ 

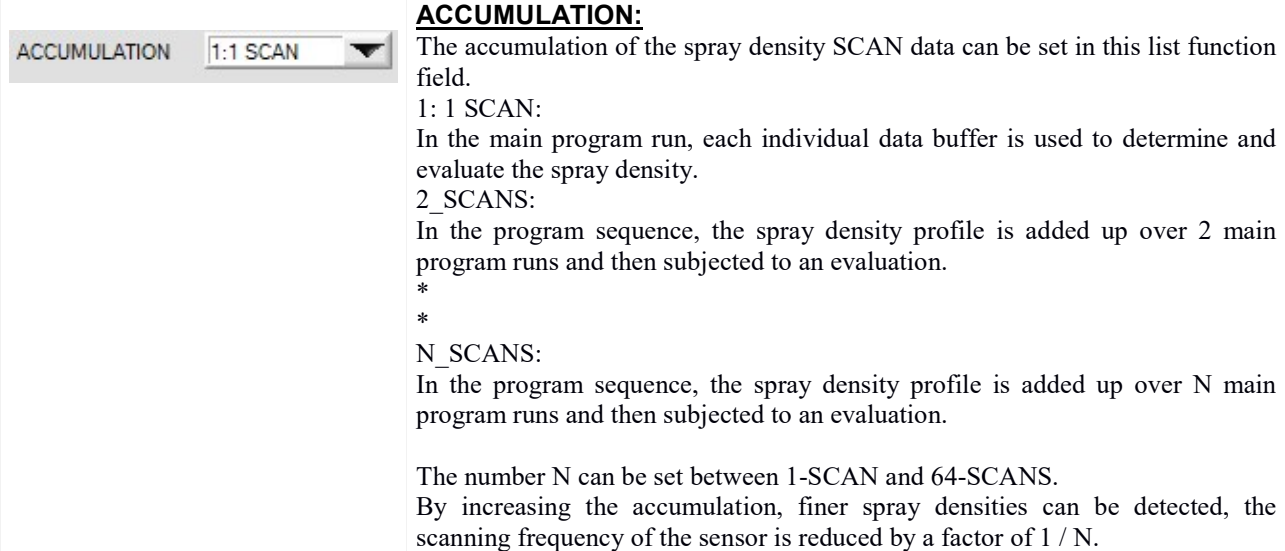

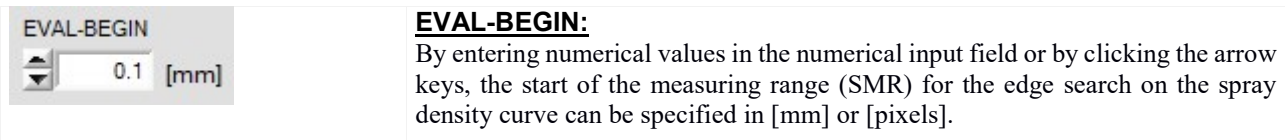

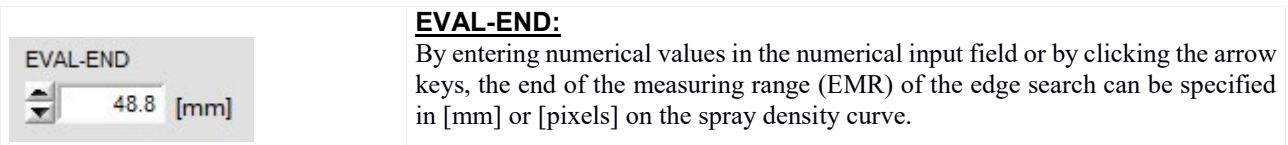

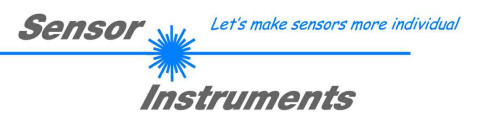

# 3.2 Procedure for start-up:

# 3.2.1 Adjusting transmitter and receiver

The L-LAS transmitter and receiver should be optimally aligned to each other, which should be done by means of a traverse or by way of fixed mounting of transmitter and receiver.

# 3.2.2 Establishing power supply / PLC connection

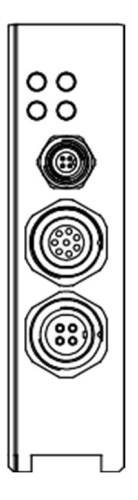

There are three connecting sockets at the housing of the L-LAS-TB-...-AL-SC control unit (receiver unit).

A 4-pole M5 socket type Binder 707 is used to connect the serial RS232 interface.

An 8-pole M9 socket type Binder 712 is used to connect the sensor with the PLC / power supply.

A 4-pole M9 socket type Binder 712 is used to connect the L-LAS-TB-…-AL-SC transmitter unit.

#### 8-pole female connector type Binder 712 Connecting cable: cab-las8/SPS (standard length 2m, cable sheath: PUR)

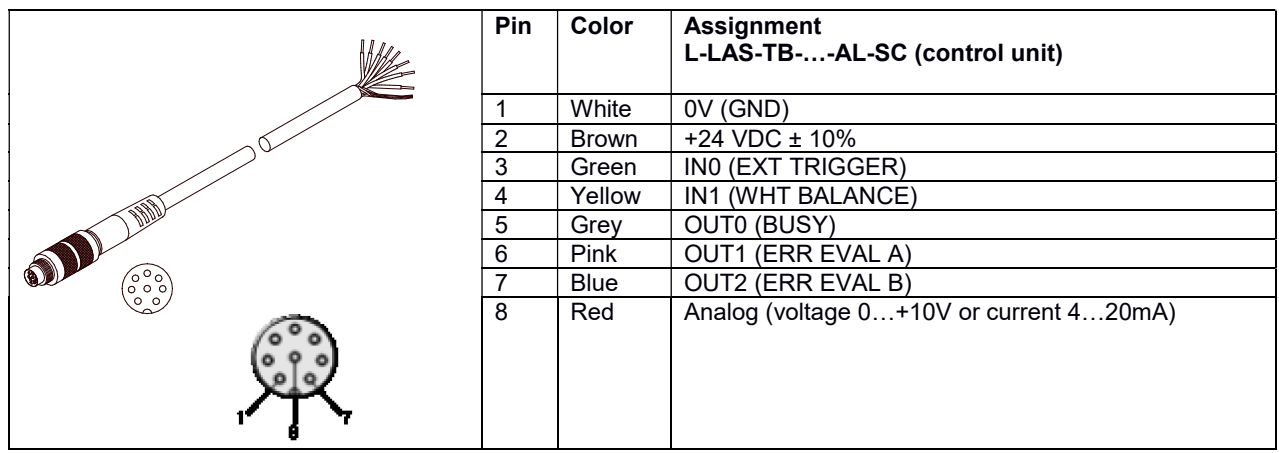

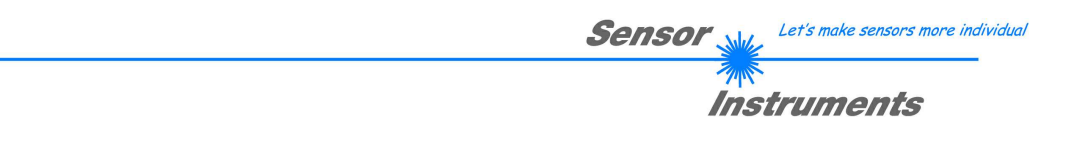

# 3.2.3 Connecting the RS-232 interface

#### 4-pole female M5 connector type Binder 707

Connecting cable: cab-las4/PC (standard length 2m, cable jacket: PUR), also available: cab-4/USB, cab-4/ETH-500

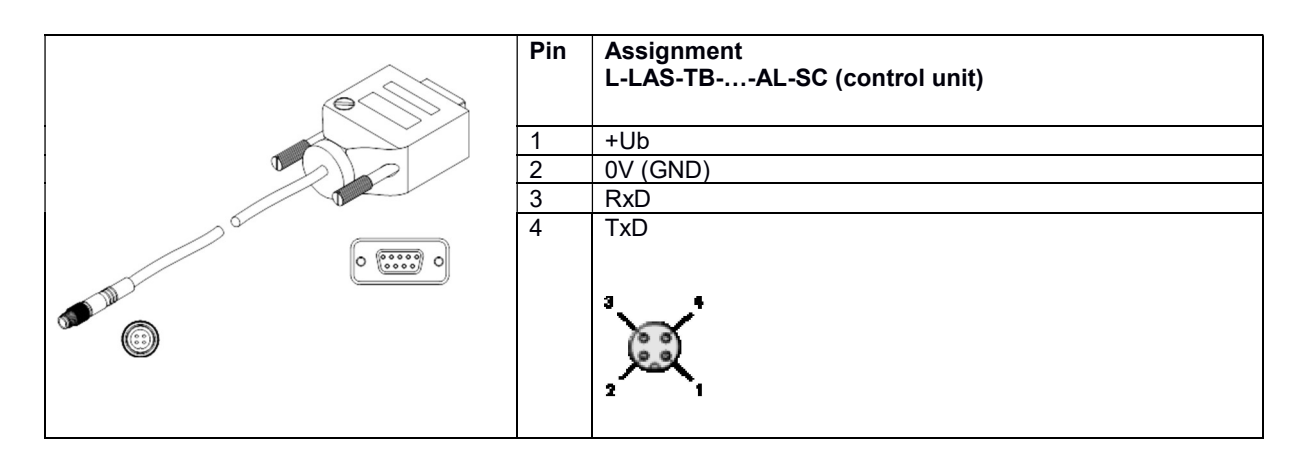

#### Establishing the connection through PC-RS-232:

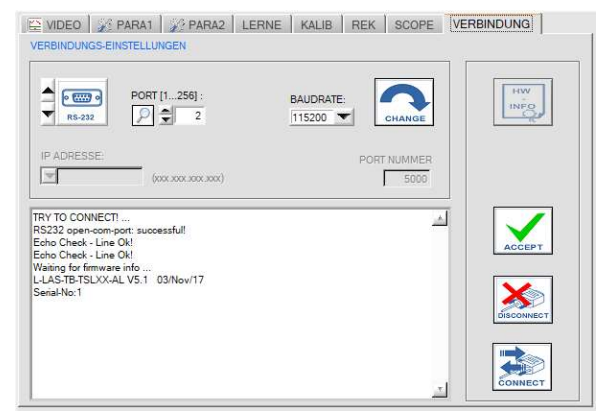

#### CONNECTION tab:

Click on this tab to open the CONNECTION window, where you can set various parameters for data exchange through the serial RS232 interface.

Basically the following default values are used for communication:

- Standard RS232 serial interface, no hardware handshake
- 3-wire-connection: GND, TXD, RXD
- Baud rates from 9600 baud to 115200 baud
- 8 DATA bits, 0 PARITY bit, 1 STOP bit
- Highest-order byte first (MSB first)
- $\bullet$  Standard baud rate = 115200 baud

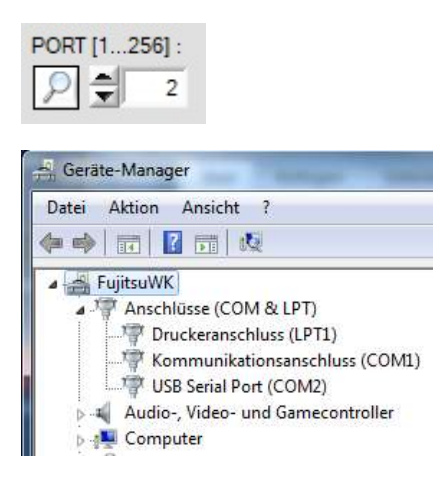

#### PORT [1…256]:

The number of the communication port can be set in this function field. Possible values are COM 1 to 255.

The communication port number can be found in the Windows® operating system under START/Control Panel/Device Manager.

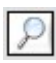

As an alternative the communication port numbers that are available on the PC can be searched by clicking on the magnifier symbol. The available COM ports are displayed in the status text field.

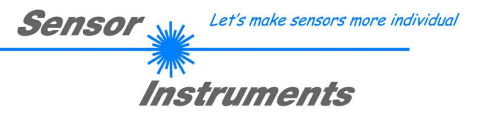

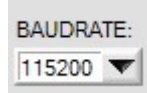

#### BAUDRATE:

The baud rate of the serial interface can be set in this function field: Possible values: 9600 baud, 19200 baud, 38400 baud, 57600 baud, 115200 baud, 230600 baud, 460800 baud or 921600 baud. (Setting when delivered  $= 115200$  baud).

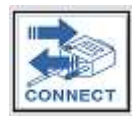

#### CONNECT:

When you click on this button, the system attempts to establish a connection to the sensor with the set communication parameters. Feedback about the progress of connection establishment is shown in the status display field.

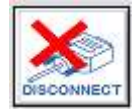

#### DISCONNECT:

Click on this button to disconnect the connection with the sensor. The opened communication port becomes free again.

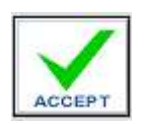

#### ACCEPT:

When you click on the ACCEPT button, the current communication settings are saved in the TB-Scope.ini file. When the L-LAS-Spray-Control-Scope software is started again, communication is established with the parameters saved in the TB-Scope.ini file.

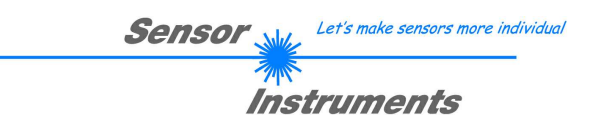

# 3.2.4 Adjusting the laser power / white balancing

Prerequisite: Successfully established connection  $\gg$  corresponding status line is displayed in the CONNECT tab.

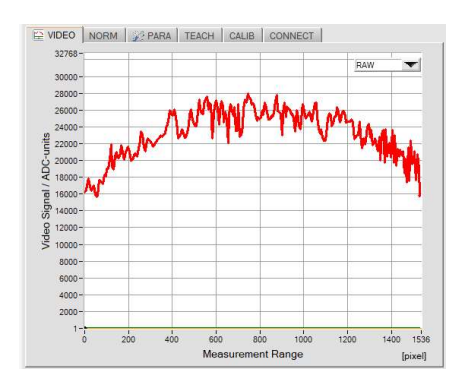

The laser power is adjusted in the VIDEO tab.

The function element for graphic selection must be set to RAW, which means that the raw data of the video signal are sent from the line sensor to the PC.

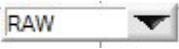

Please note: The graphic only is refreshed when data transfer is active, which means that data transfer must first be started.

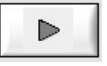

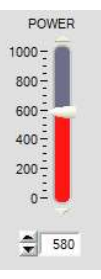

#### POWER:

SEND

By way of adapting the laser power the VIDEO intensity profile should be adjusted in such a way that the curve lies in the upper third of the dynamic range. Please note:

Changes only become active at the sensor when the SEND button is pressed!

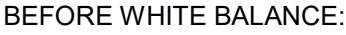

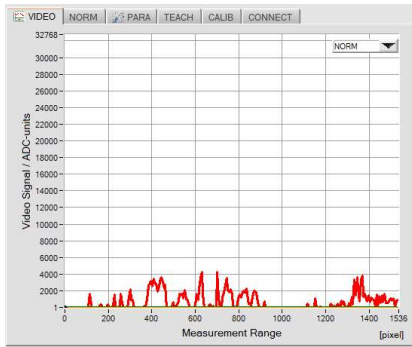

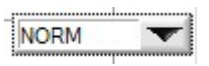

NORM **WE SET ASSEMENT TO A SET ALCORD THE VIDEO** tab, the function element for White balancing is performed in the VIDEO tab, the function element for graphic selection must be set to NORM.

White balancing must be performed after every change of parameters, e.g. of the laser POWER, or after a change of the integration time EXPOSE-TIME[ms].

White balancing compensates disturbing extraneous light influences or slight mechanical misalignments between transmitter and receiver.

It is recommended to perform white balancing in regular intervals. In an automated process white balancing can be started with the PLC directly before the measurement. For this purpose a short HIGH pulse (10ms < T < 750ms) is applied through the external input IN1/pin4/yellow.

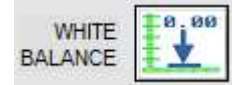

When you click on this software button, white balancing is automatically performed at the control unit. After white balancing the Y-values of the NORM video image should lie close to the X-axis over the complete measurement range of the line sensor.

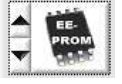

If the selection field / storage location is set to EEPROM the current white balance information is written to the non-volatile EEPROM of the control unit.

#### AFTER WHITE BALANCE: E VIDEO NORM & PARA TEACH CALIB CONNECT

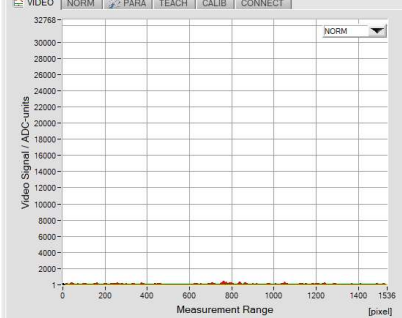

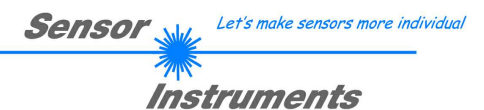

#### 3.2.5 Recording of spray events

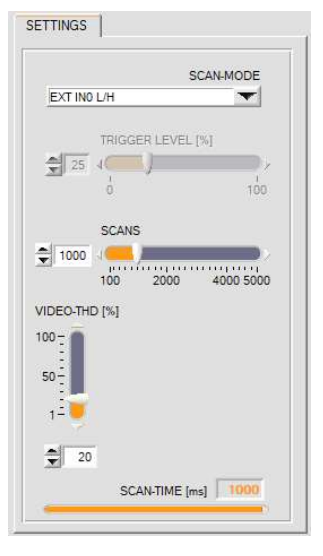

Spray events can be recorded in various ways. A scan-mode must therefore be set first:<br>
SCAN-MODE SINGLE SHOT

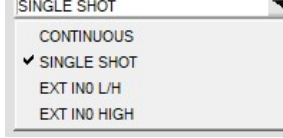

 $\triangleright$ 

CONTINUOUS: Continuous spray jet scanning (for test purposes). SINGLE SHOT: Single spray jet scan when the START button is pressed. EXT IN0 L/H: Spray jet scan triggered with PLC through a L/H edge. EXT IN0 HIGH: Spray jet scan triggered with PLC through a HIGH level.

Please note: The graphic only is refreshed when data transfer is active, which means that data transfer must first be started.

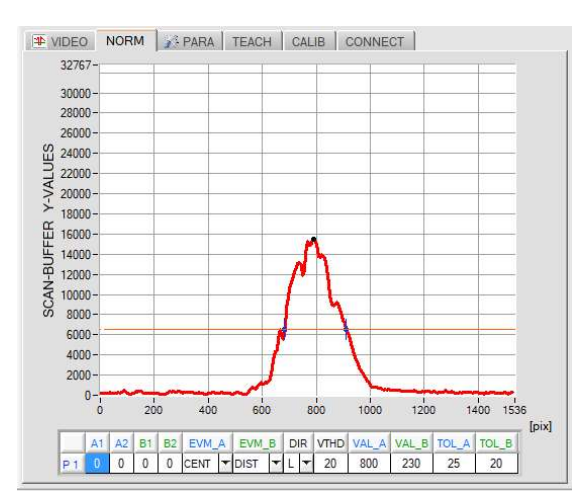

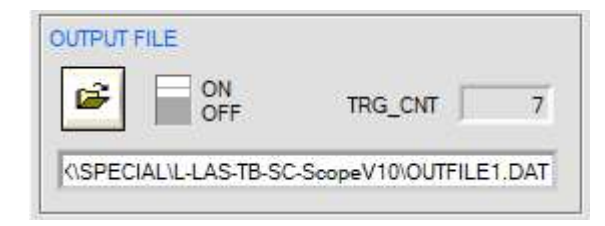

The picture opposite shows a typical picture of a spray recording. Above the X axis (pixels of the line sensor) the spray density distribution is visible as a red curve. Using an adjustable search threshold THD [%] (orange horizontal line), intersection points (edges) can be derived from the density profile. A black cursor indicates the position / height of the density maxima.

In the microcontroller, during the measured value recording, individual images of the line sensor are constantly accumulated and normalized to the spray density distribution after the recording with the SCAN counter reading. X-axis: Pixel position (measurement range)

Y-axis: Normalised "spray density" information

#### OUTPUT FILE:

With the aid of these function fields, the evaluation results can be stored in an output file

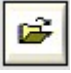

After clicking the File-Open button, a file name can be specified via a dialog box. The storage process can be enabled via the binary switch.

To save to the output file, the [NORM] –TAB must first be selected.

The measurement values are saved in the output file after clicking den [RUN] button (data-request).

Attention:

- The data output to the output file is only possible in the following working (trigger) modes:
- SINGLE SHOT,
- EXT-IN0-L/H

D

- EXT IN0-HIGH

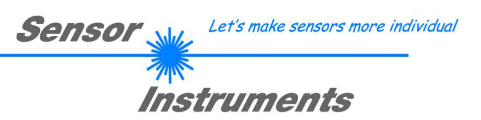

#### 3.2.1 Working with the teach table

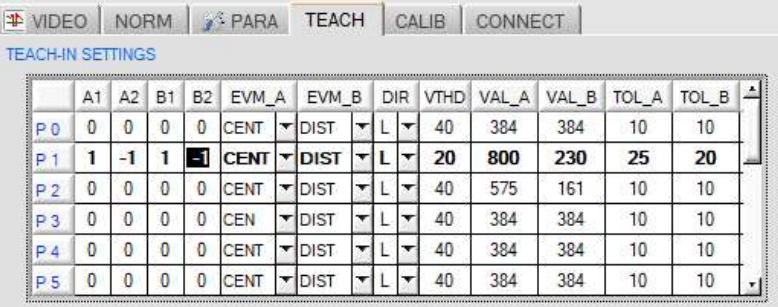

The learning table can store 16 programs. For each program, two independent edge evaluations EVM\_A and EVM\_B, as well as one video threshold VTHD and one edge search direction DIR can be specified. Furthermore, for each edge evaluation A and B, a separate tolerance band TOL\_A and TOL\_B can be preset for the respective teach-in value.

The teach table is used for searching edges in the normalised SCAN data field.

A1:= Edge index position  $(+1)$  = first rising edge, evaluation A)

A2:= Edge index position  $(-1)$  = first falling edge, evaluation A)

B1:= Edge index position  $(+1)$  = first rising edge, evaluation B)

B2:= Edge index position  $(-1)$  = first falling edge, evaluation B)

DIR:= Edge search direction  $L =$  from left to right (from pixel 1)

EVM  $A / EVM$  B: = EVALMODE  $A / B$ : = OFF, POS, CENTER,DISTANCE, DMAX, AREA or SYMMETRY

VTHD:= Video threshold for edge search

VAL\_A:= Teach-in value evaluation A

VAL\_B:= Teach-in value evaluation B

TOL A:= Tolerance value evaluation A ( $+/-$  tolerance specification around teach-in value)

TOL B:= Tolerance value evaluation B (  $+/-$  tolerance specification around teach-in value )

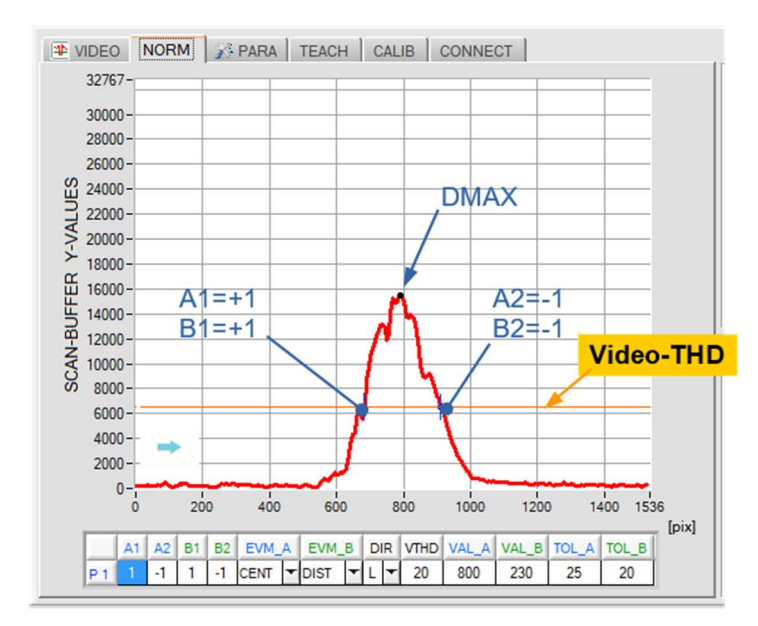

#### Evaluation A:

Edge search from left to right, DIR=L, VTHD=20% (orange threshold) EVM\_A: CENTER position between the first rising edge  $[A1=+1]$  and the first falling edge  $[A2=-1]$ .

#### Evaluation B:

Edge search from left to right DIR=L , VTHD=20% (orange threshold) EVM\_B: DISTANCE, distance between first rising edge  $[B1=+1]$  to the first falling edge  $[B2=-1].$ 

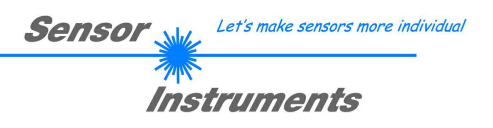

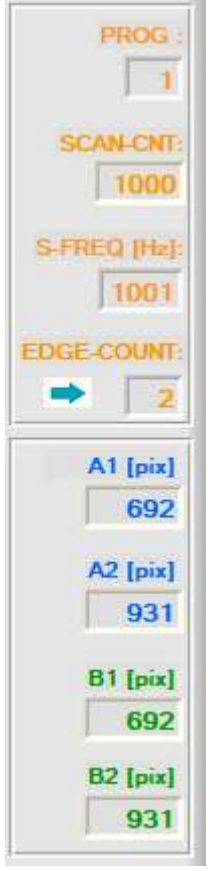

These display elements provide information about the detected edges from the normalised data field. The measurement values for the jet positions, based on the known pixel distances of the receiver line, can be calculated with the following formula:

Basic condition: 63.5[µm/pixel] = Pixel-pitch line sensor

 $mm_{Value} = (Pixel_{Value} * 63.5)/1000$ 

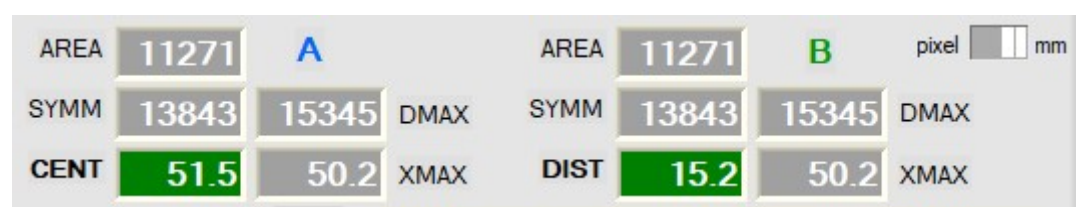

The evaluation quantities AREA, SYMMETRY and DMAX are standardized quantities and refer to the maximum Y value range from 0 to 32767.

 $DMAX := density-maxima (0 ... 32767)$ 

 $XMAX := x$ -position of the density-maxima

 $AREA := area$  under curve between edges A1 and A2, or B1 and B2

SYMM:= area ration:

 $SYMM = 16384 * (AREA1)/(AREA1 + AREA2)$ 

SYMM  $[%] := \text{in percent}$   $SYMM[%] = 100 * (SYMM)/(32767)$ 

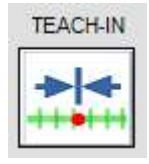

#### TEACH-IN FUNCTION:

Click the software-button to start the TEACH-IN function on the sensor. For the edge search at position A and position B, the specifications for the edge search (A1, A2, or B1, B2) of the currently activated row of the LEARNING TABLE are used.

The current edge positions and measured values of the respective evaluation modes (AREA, SYMM, DMAX and CENTER) are filled automatically into the LEARNING TABLE. The multifunction LED (orange) on the sensor housing flashes twice.

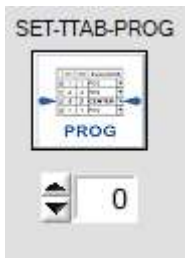

#### SET-TTAB-PROG:

Click the software button SET-TTAB-PROG to transfer the selected LEARN VECTOR of the TEACH-TABLE to the sensor. The sensor then works with the values of the selected line (program).

The program to be activated (= line) of the TEACH-TABLE can be selected using the numeric input field. Alternatively, the program can be selected by clicking on the first column in the TEACH-TABLE.

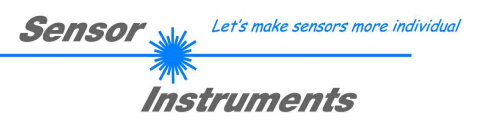

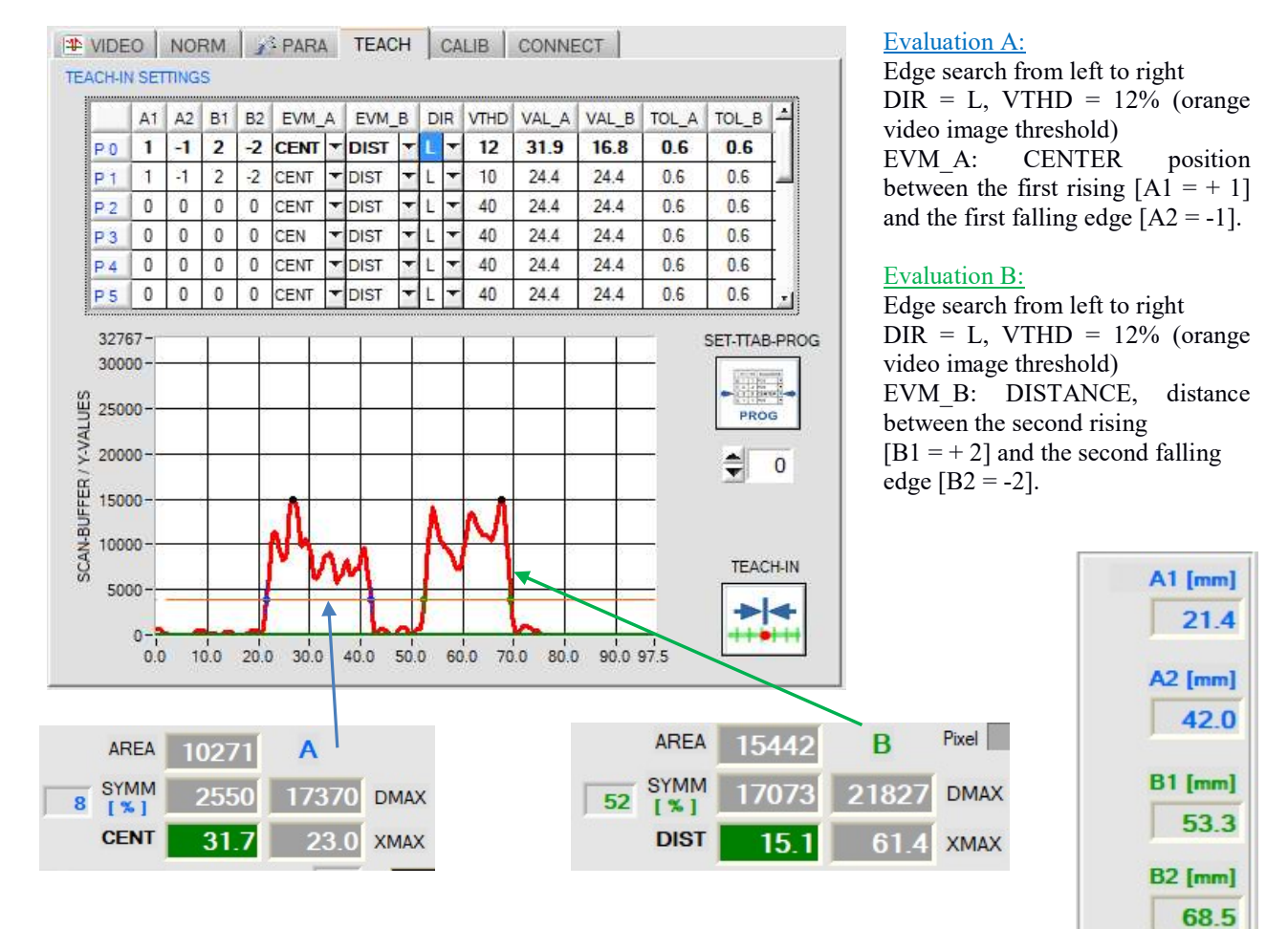

#### Evaluation of two spray jet positions A and B:

#### Beispiele für Auswerte-Optionen bei Position A und B:

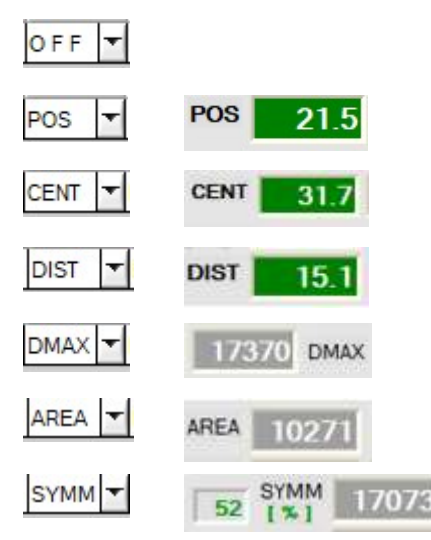

Evaluation of position A or B is deactivated. The corresponding fields in the LEARNING TABLE are "greyed out".

Evaluation of an edge position. e.g. POS  $A1 = +1$  first rising edge. Edges result from the intersection of video threshold / density curve.

Evaluation of the center position POSITION A between the first rising  $(A1 = +1)$  and the first falling edge  $(A2 = -1)$ .

Evaluation of the distance at POSITION B between the second rising edge  $(B1 = +2)$  and the second falling edge  $(B2 = -2)$ .

Evaluation of density maxima at POSITION A between the two edges  $(A1 = +1, A2 = -1)$ 

Evaluation of the area under the density curve at POSITION A between the two edges  $(A1 = +1, A2 = -1)$ .

Evaluation of the symmetry at POSITION B between the second rising edge  $(B2 = +2)$  and the second falling edge  $(B2 = -2)$ .

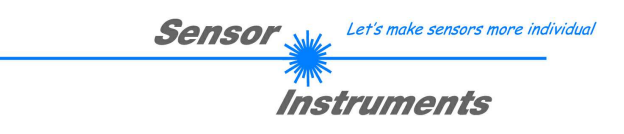

# 3.3 Procedure for measuring with the PLC

To integrate the measurement process into the PLC program process, one of the two "triggered" operating modes (SCAN MODE) EXT IN0 HIGH or EXT IN0 L /H can be set. The associated input and output signals must be connected to the 8-pin PLC socket (see Chapter 3.2.2).

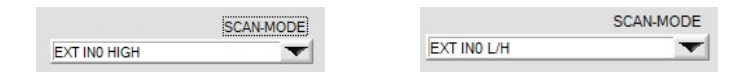

# The spray jet check process is divided into the following steps:

- 1. START WHITE BALANCE
- 2. CHECK WHITE BALANCE
- 3. START SPRAYING
- 4. START/TRIGGER MEASUREMENT
- 5. CHECK SPRAYING PROCESS
- 6. STOP SPRAYING

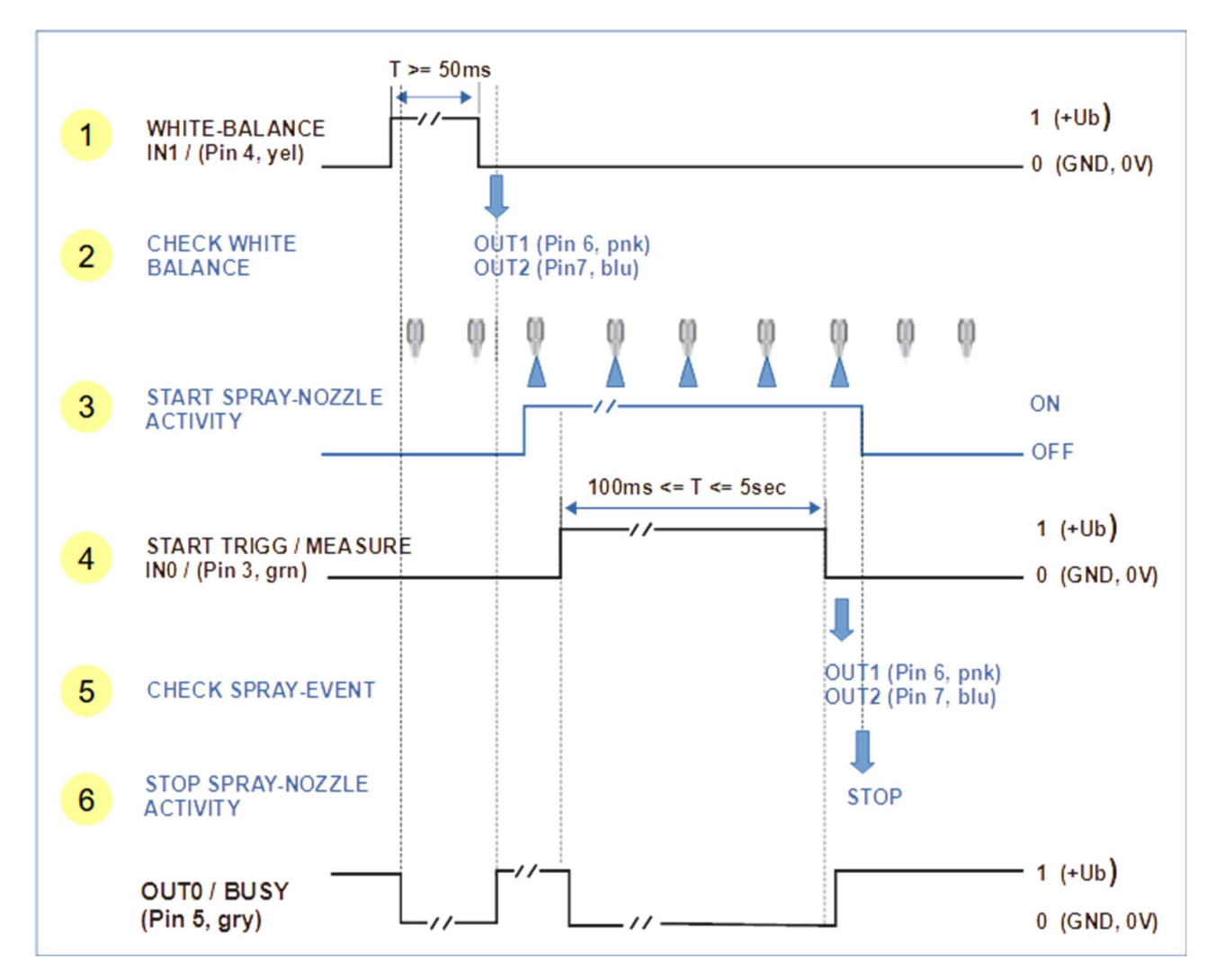

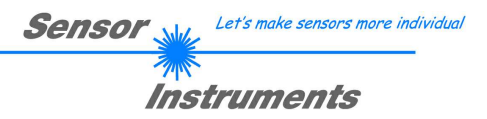

# 3.3.1 WHITE BALANCE

The WHITE BALANCE should be carried out shortly before the spray event. The procedure is triggered via a digital pulse of at least 50ms duration at IN1/Pin4/yellow. With the rising edge of IN1, the current VIDEO image on the line sensor is checked according to two criteria.

A) Checking the level of the mean value of the RAW signal (dirt accumulation/intensity curve) >> OUT1.

B) Checking the video image for the presence of edges (e.g. deposits of drops) >> OUT2.

The results of both tests are available at the corresponding digital outputs (OUT1, OUT2) after the rising edge of the BUSY signal for the PLC to read out.

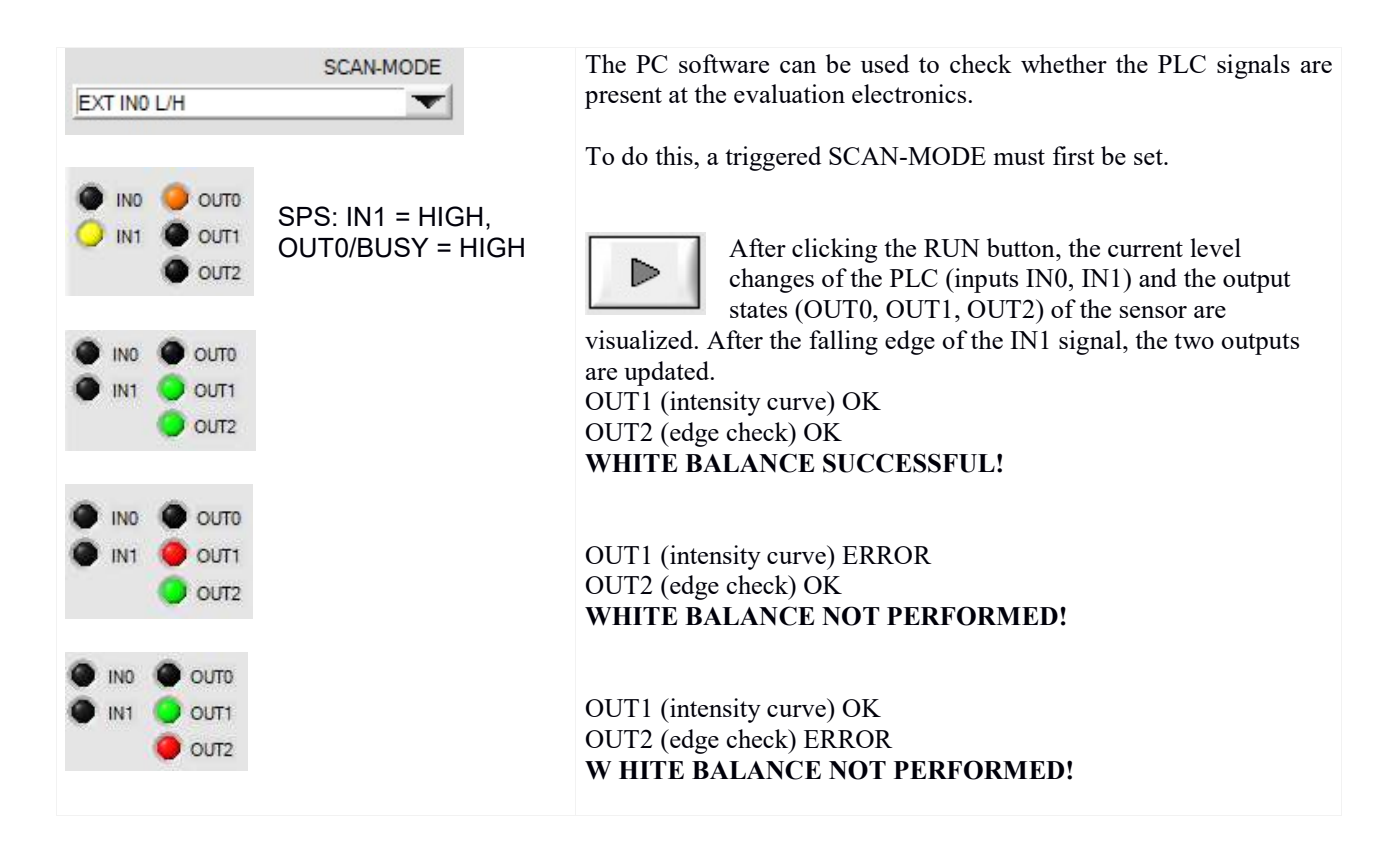

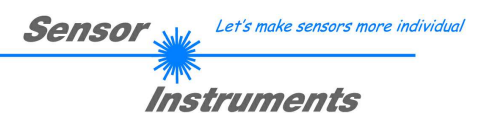

# 3.3.2 START / TRIGGER MEASUREMENT

To optimize the evaluation, the spraying process should be triggered before the triggering (start of the measurement) (e.g. 100ms). Furthermore, the spraying process should be slightly delayed beyond the end of the triggering (e.g. 100ms). This procedure prevents discontinuities when switching the spray nozzle on/off from being included in the evaluation. The trigger process on the control electronics takes place via a HIGH level at the digital input IN0/Pin3/green. Data recording starts with the L/H edge at IN0. The data recording stops with the subsequent H/L level change. The evaluation result is available after typically 1 ms and can be read out via the RS-232 interface (command <ORDER=8>). A maximum of 5000 scans can be carried out, at a scan rate of 1kHz this corresponds to a period of 5 seconds.

The evaluation results for the edge evaluation at positions POS-A and POS-B are each output at a digital output.

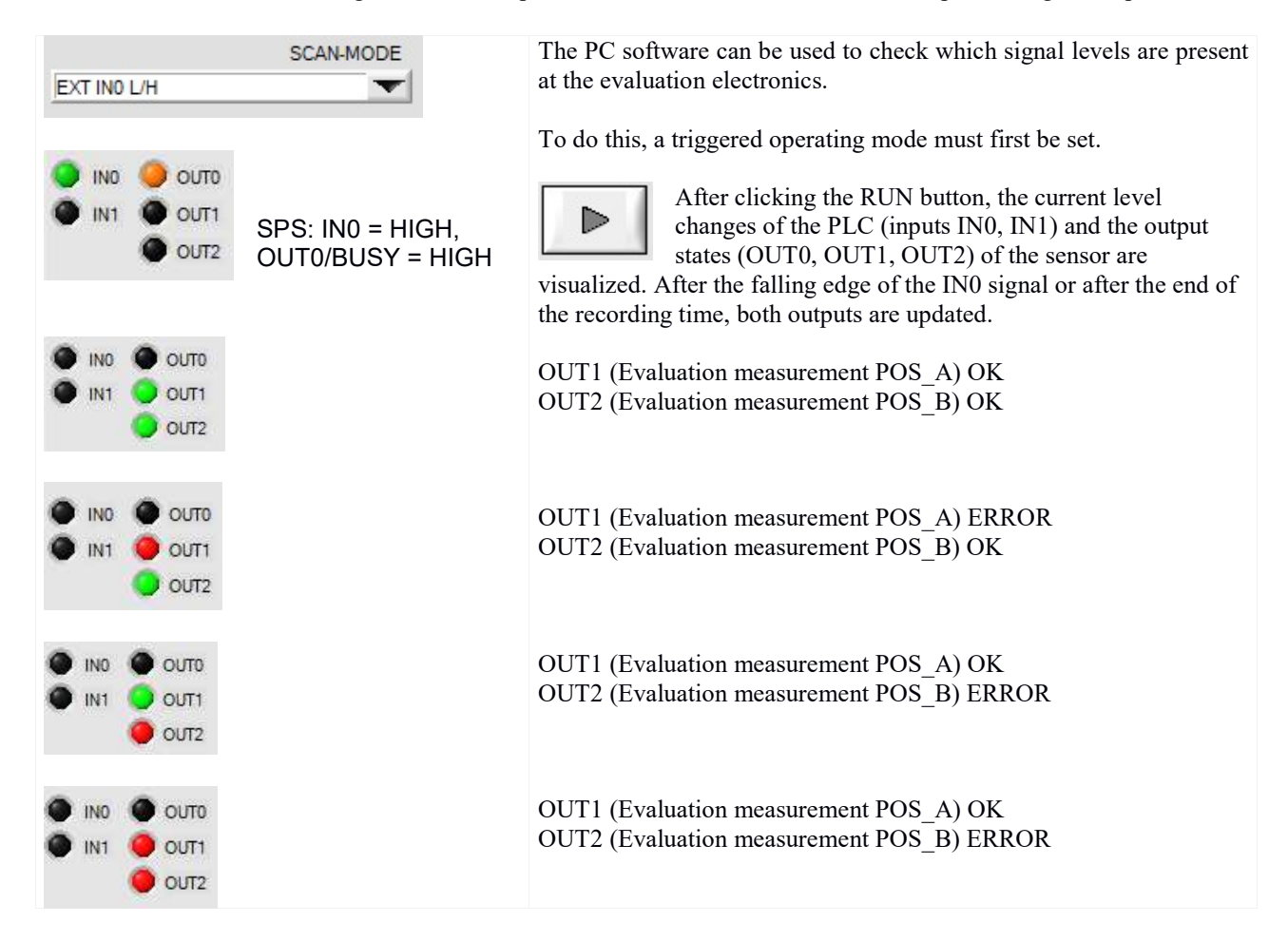

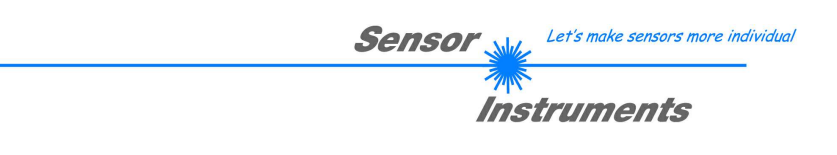

# 3.4 Carrying out the measurement system analysis (MSA)

The functional elements for the measuring system analysis [MSA] are located under the CALIB tab:

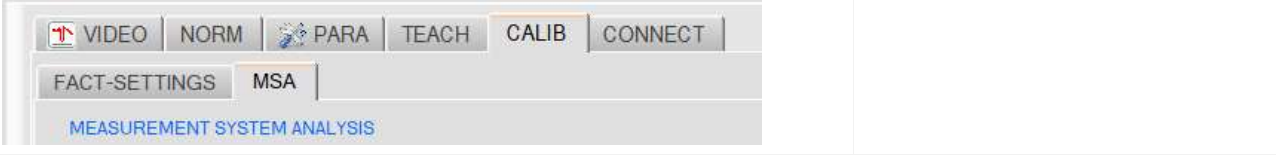

The measuring system analysis (MSA) serves to prove the functionality of the L-LAS-TB-SC spray control system. The verification takes place in three steps. The first two steps (1) and (2) take place with a clear field of view on the sensor! Before step (3), a calibration attachment is mounted on the receiver unit of the spray control system. The calibration attachment consists of optical filters that generate a "damping distribution" over the measuring range of the sensor. With the help of the calibration attachment, a defined "spray event" can be simulated and subjected to a further evaluation.

#### Calibration Tool for the measurement system analysis (MSA):

The calibration attachment **ABL-L-LAS-TB-100-CAL-NG11** consists of a plastic holder with an optical filter. The calibration attachment generates a fixed "damping distribution" over the measuring range of the sensor. With its help, a defined "spraying event" can be simulated and subjected to further evaluation. For this purpose, an optical damping filter (NG11) is attached to a part of the attachment. The calibration attachment can be attached to the receiver housing using four M3 Allen screws when performing the MSA.

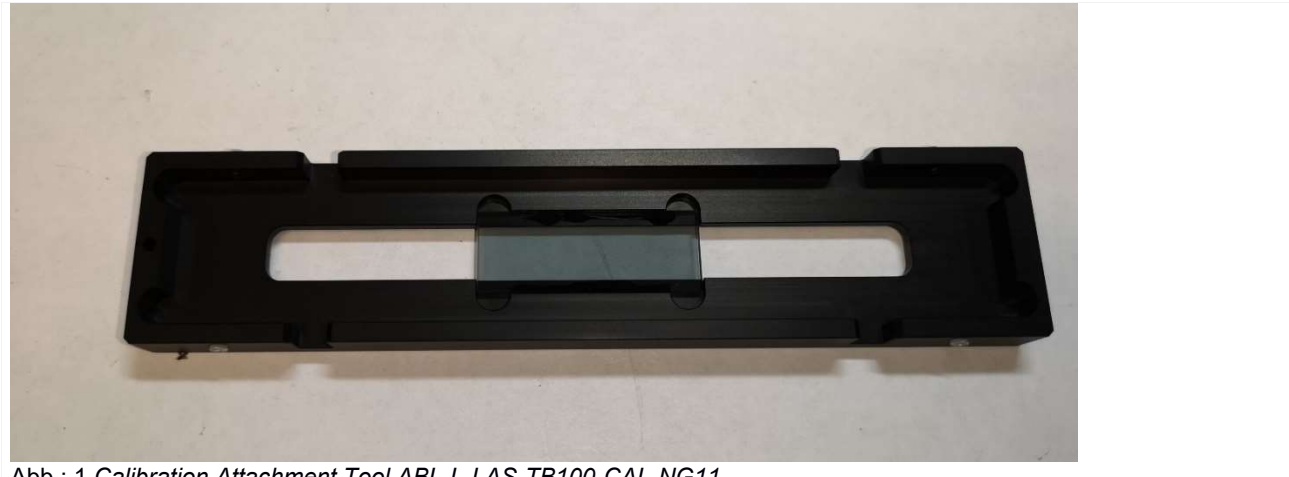

Abb.: 1 Calibration Attachment Tool ABL-L-LAS-TB100-CAL-NG11

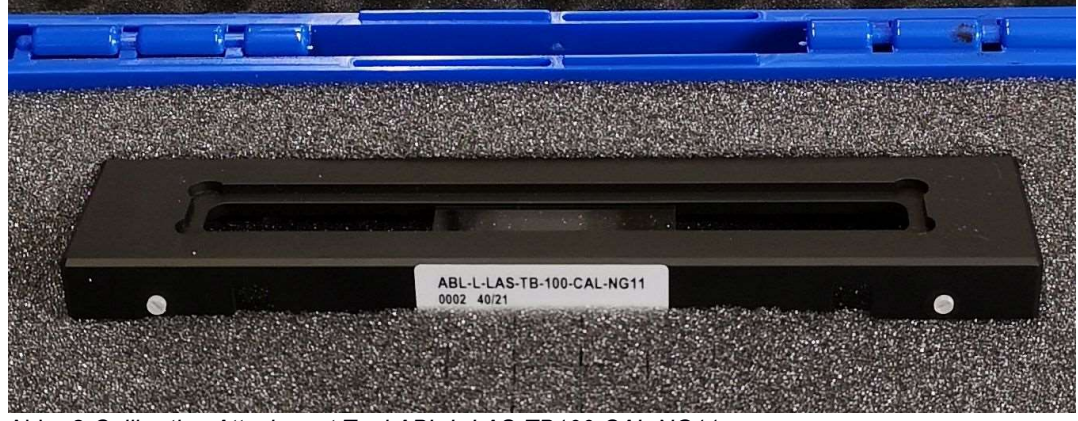

Abb.: 2 Calibration Attachment Tool ABL-L-LAS-TB100-CAL-NG11

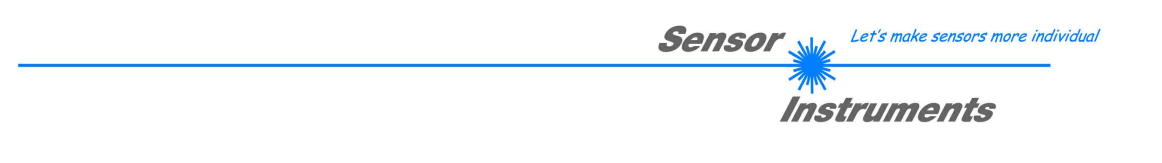

# 3.3.1 Step1: Checking the intensity curve (RAW)

Before performing the actual MSA, the intensity curve (RAW) of the video-image over the active area (pixel) of the line sensor must first be checked. The intensity curve of the line sensor must be in the range of 30% to 90% of the dynamic range.

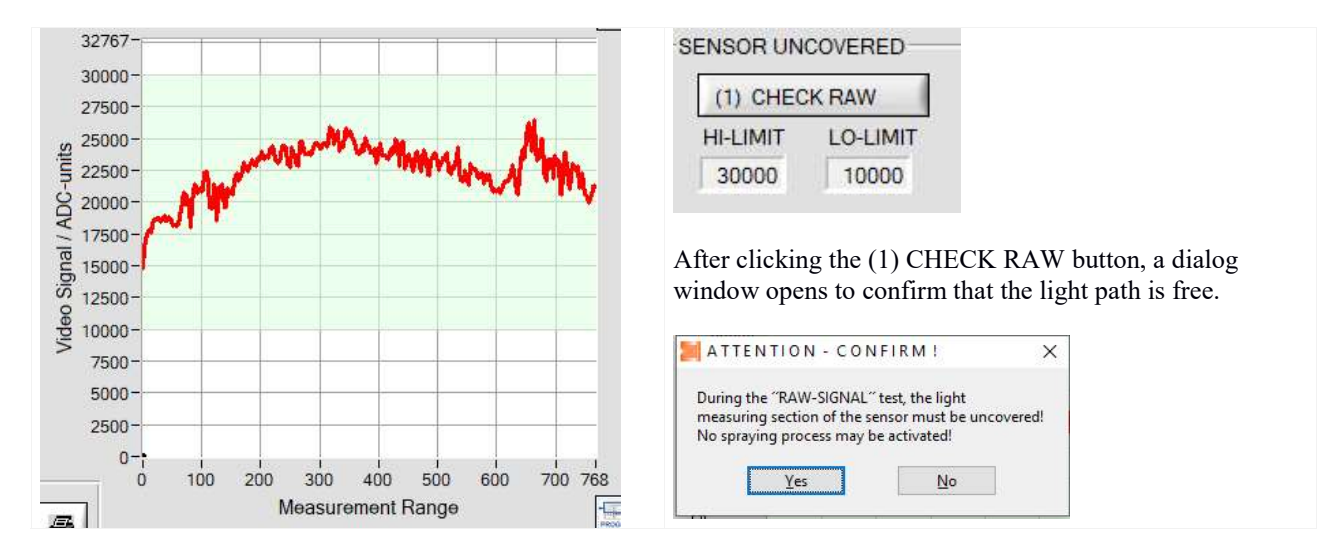

After clicking the [Yes] button, the current intensity profile is transferred to the PC. The permitted intensity band is highlighted in green. The red intensity curve of the RAW signal should be in this area.

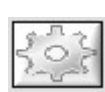

#### SETTINGS-BUTTON

If the intensity curve (red curve) is not within the permitted intensity range, the intensity range can be adjusted if necessary. For this purpose, after clicking on the SETTINGS button, the corresponding function fields are activated.

#### 3.3.2 Step2: Checking the WHITE-BALANCING

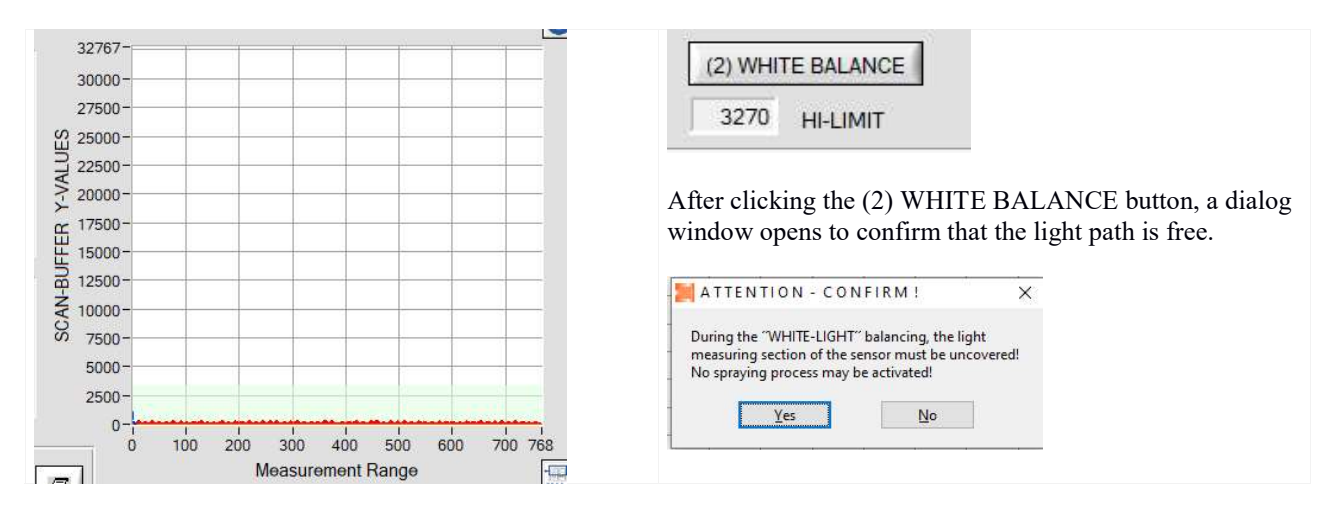

After clicking the [Yes] button, the white light calibration is carried out on the sensor. The current SCAN data curve (red) is transferred from the sensor to the PC. The permitted band for white light adjustment is highlighted in green. The red SCAN data curve should lie in this area.

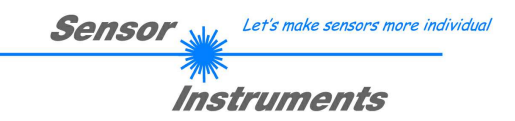

# 3.3.3 Step3: Start of the MSA

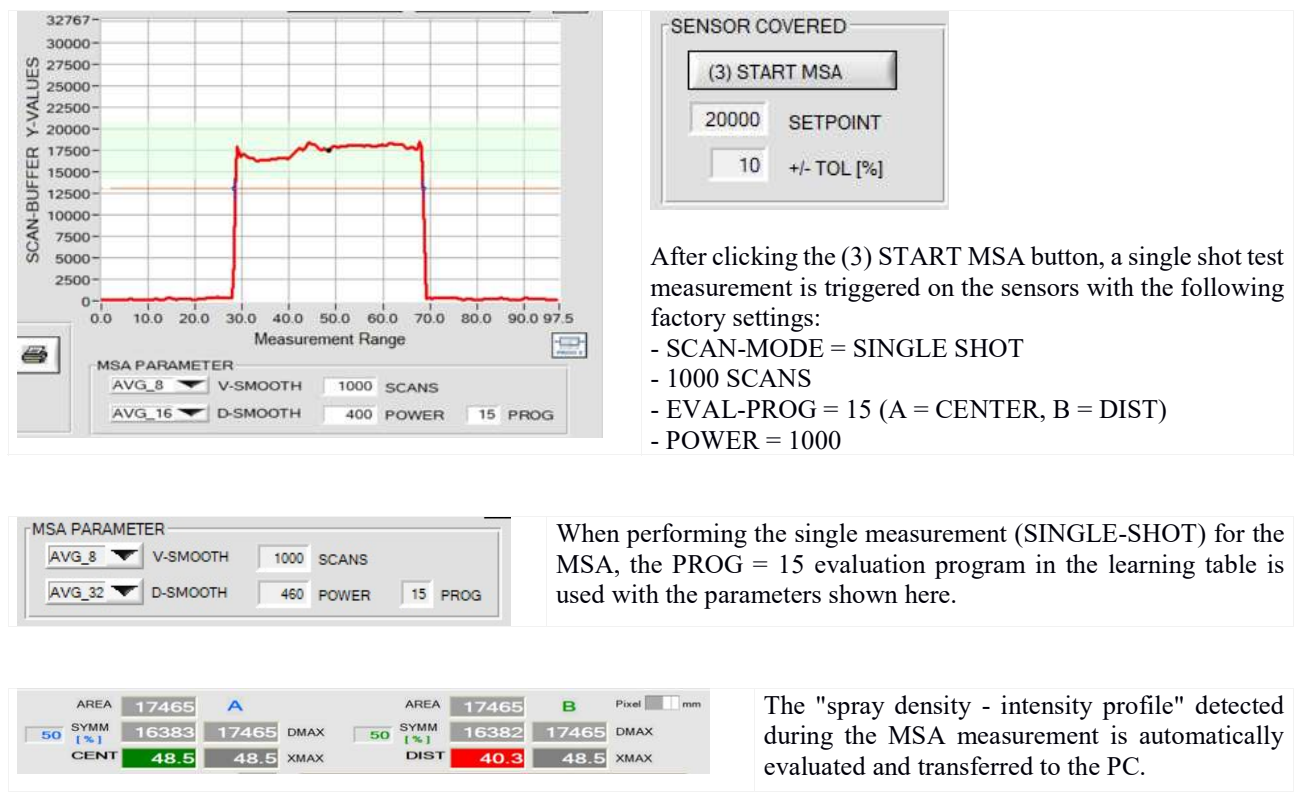

The "spray simulation" takes place after attaching a special calibration attachment in front of the receiver unit of the spray control system. The calibration attachment is used to simulate a defined "spray density distribution".

The mean value of the density curve (DMAX) and the width (DIST) as well as the center position (CENTER) of the "spray distribution" are evaluated.

#### SETTINGS-TASTE:

If the mean value (black cursor) resulting from the density profile (red curve) is not within the permitted tolerance range, the SETPOINT value and/or the TOLERANCE value can be adjusted if necessary. For this purpose, after clicking on the SETTINGS button, the corresponding function fields are activated..

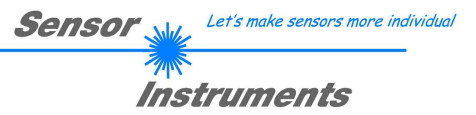

# 4 Annex

# 4.1 Display elements

At the housing of the L-LAS-TB-...-AL-SC control unit there are 4 two-color LEDs that visualise system states.

# L-LAS-TB- … - R-AL-SC (control unit / receiver)

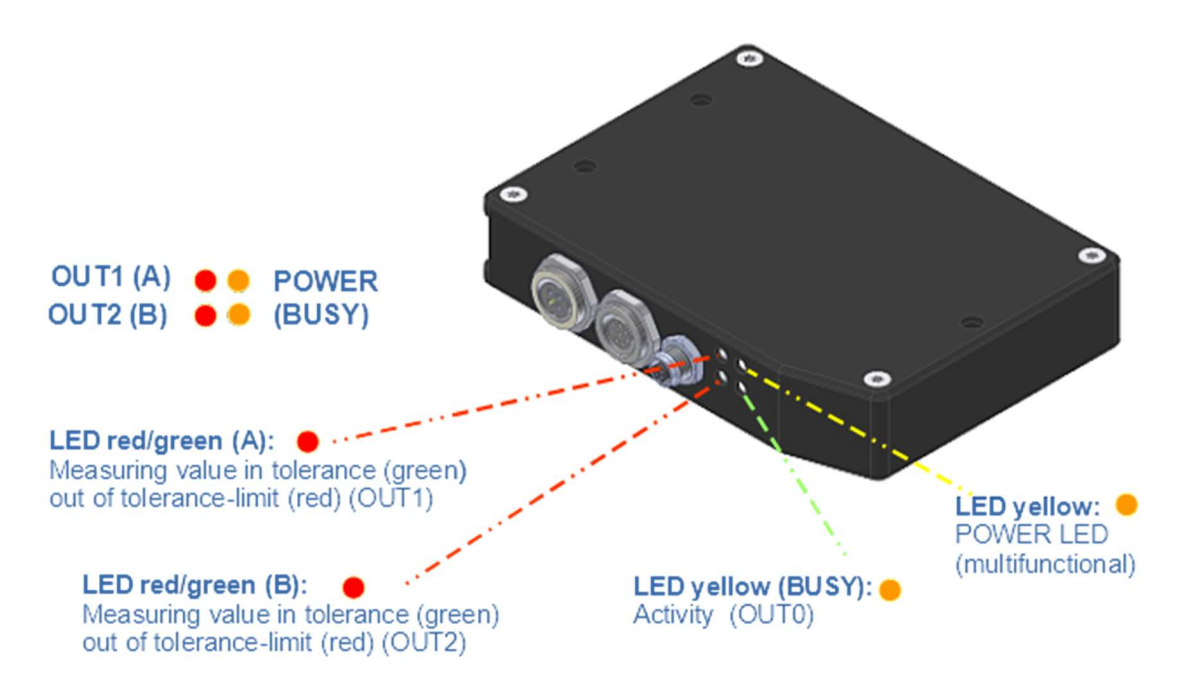

# 4.2 Function of digital input IN0, IN1

# 4.2.1 PLC connection: WHITE-BALANCE procedure

The white balance procedure should be carried out shortly before the spray event. The adjustment is triggered via a digital pulse of at least 50ms duration at IN1/Pin4/yellow. The current VIDEO image on the line sensor is checked with the rising edge of IN1. On the one hand, the height of the mean value of the RAW signal (intensity curve) is checked, on the other hand, the video image is checked for the presence of edges (dirt, e.g. from drops). The results of both tests are available at the corresponding digital output (OUT1, OUT2) after the rising edge of the BUSY signal for the PLC to read out.

#### Digital output OUT0/pin5/grey (BUSY):

The digital output OUT0 is used for the "handshake" with the PLC. As soon as the white balance is started on the sensor, this is indicated by a level change at the digital output OUT0/Pin5/grey.

The evaluation result is available as soon as the BUSY output on the sensor changes back to its output level.

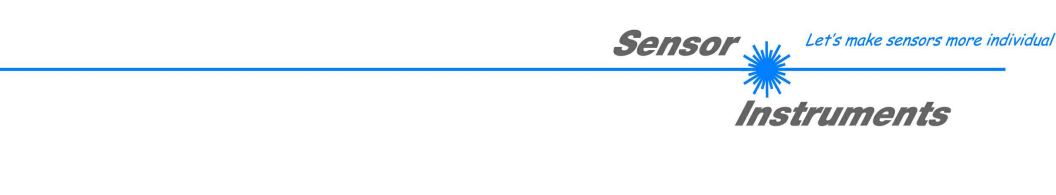

The PLC timing for the INVERS output polarity is shown below.

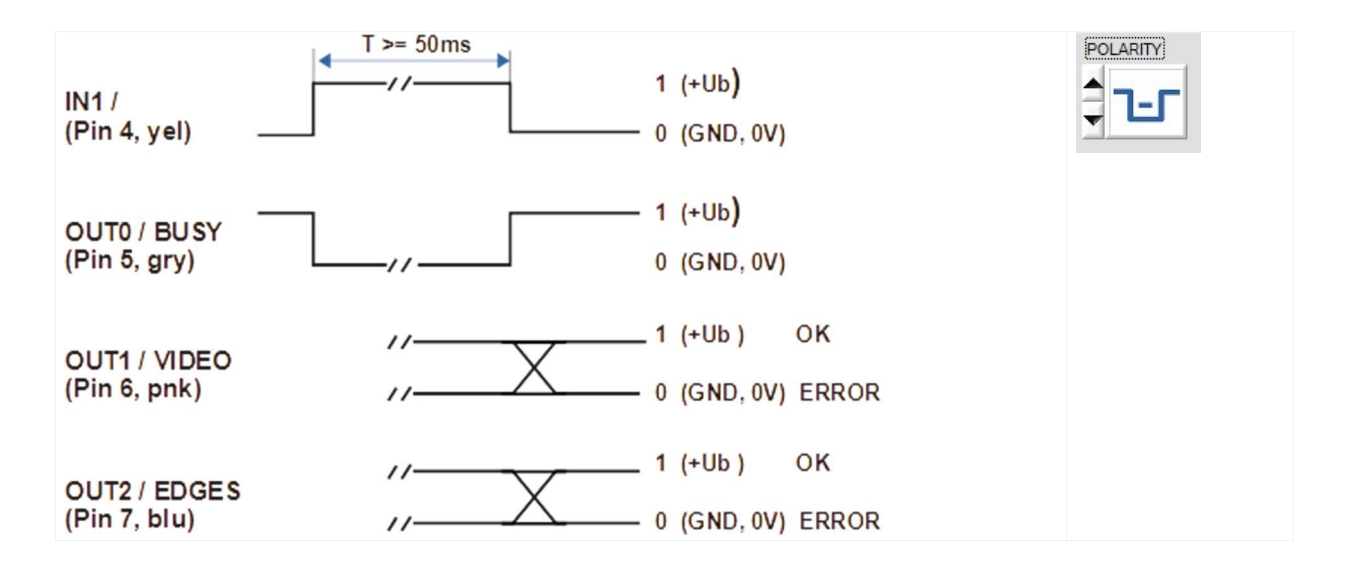

# 4.2.2 PLC connection: Trigger Spray-Event

Measurement value recording in the control unit can be started simultaneously with the spray process. Triggering at the control unit is performed with a HIGH level at digital input IN0/pin3/green. Data recording starts with a L/H edge at IN0, and stops with the following H/L level change. The evaluation result is available after typ. 1ms and can be read out through the RS-232 interface (order <ORDER=8>. A maximum of 5000 scans can be performed, which with a scan rate of 1kHz means a time of 5 seconds.

The "triggered" operating mode (SCAN-MODE) must first be set with the L-LAS-TB-Spray-Control-Scope software.

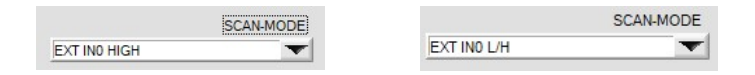

The PLC timing for the INVERS output polarity is shown below.

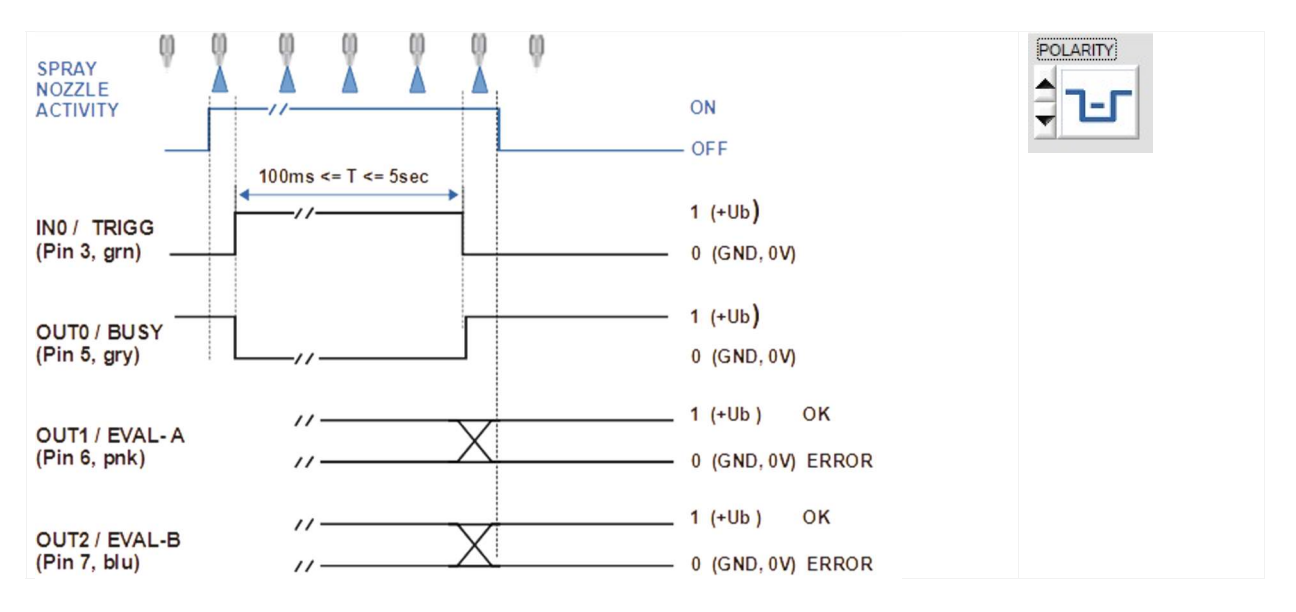

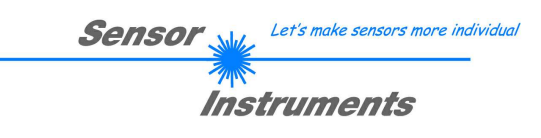

# 4.3 Laser warning

# LASER WARNING Solid state laser,  $\lambda$ =670 nm, 0.4mW max. optical power, Laser class 1 acc. to EN 60825-1 The use of these laser transmitters therefore requires no additional protective measures. CLASS 1 Laser Product<br>DIN EN 60825-1: 2008-05 DIN EN 60825-1: 2008-05

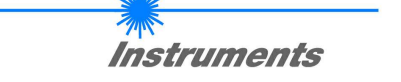

**Sensor** 

Let's make sensors more individual

# 4.4 RS232 interface protocol

# RS-232 data transmission:

- Standard RS232 serial interface, no hardware handshake, 3-wire-connection: GND, TXD, RXD
- Speed: 9600 baud, 19200 baud, 38400 baud, 57600 baud or 115200 baud
- 8 data bits, NO parity bit, 1 STOP bit, binary mode
- Default baud rate: 115200 baud

#### METHOD:

The sensor control unit always behaves passively. Data exchange therefore is initiated by the PC (or PLC). The PC sends a data package ("frame") either with or without appended data, to which the sensor control unit responds with a frame that matches the request. The data package comprises a **HEADER** and the optional **DATA**.

#### **HEADER**

1. Byte : Synchronisation byte <SYNC> (85dez = 0x55hex)

- 2. Byte : Order byte <ORDER>
- 3. Byte : Argument <ARG LO>
- 4. Byte : Argument <ARG HI>
- 5. Byte : Data length <LEN LO>
- 6. Byte : Data length <LEN HI>
- 7. Byte : Checksum Header <CRC8 HEAD>
- 8. Byte : Checksum Data <CRC8 DATA>

The first byte is a synchronisation byte and always is  $85_{\text{dez}}$  (55<sub>hex</sub>).

The second byte is the so-called order byte <ORDER>, it determines the action that should be performed (send data, save data, etc.).

A 16-bit value <ARG> follows as the third and fourth byte. Depending on the order the argument is assigned a corresponding value.

The fifth and sixth byte again form a 16-bit value <LEN>. This value states the number of appended data bytes. Without appended data <LEN=0>, the maximum data length is 512 bytes <LEN=512>. The seventh byte is formed with the CRC8 checksum over all data bytes.

The eight byte is the CRC8 checksum for the header and is formed from bytes 0 up to and incl. 7. The header always has a total length of 8 bytes. The complete frame may contain between 8 and 520 bytes.

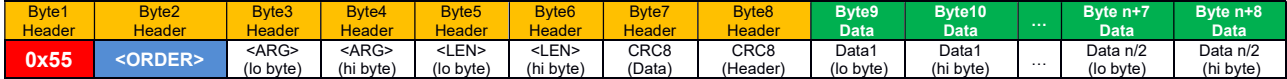

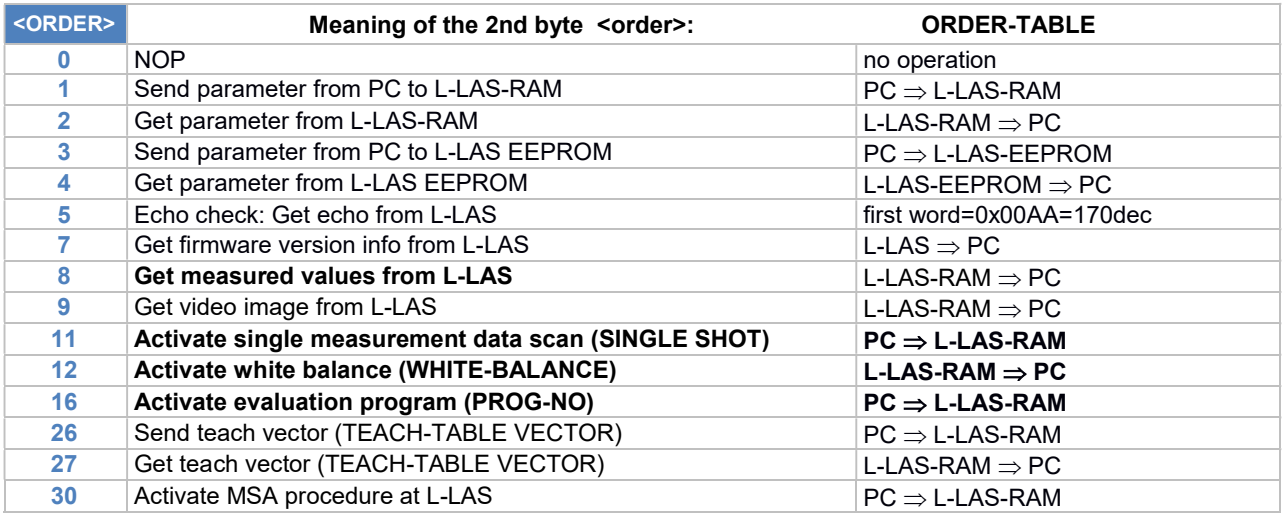

#### CRC8 checksum

The so-called "Cyclic Redundancy Check" or CRC is used to verify data integrity. This algorithm makes it possible to detect individual bit errors, missing bytes, and faulty frames. For this purpose a value - the so-called checksum - is calculated over the data (bytes) to be checked and is transmitted together with the data package. Calculation is performed according to an exactly specified method based on a generator polynomial. The length of the checksum is 8 bit ( = 1 byte). The generator polynomial is:  $X^8 + X^5 + X^4 + 1$ 

To verify the data after they have been received, CRC calculation is performed once again. If the sent and the newly calculated CRC values are identical, the data are without error. The following pseudo code can be used for checksum calculation:

```
calcCRC8 (data[ ], table[ ])
Input: data[ ], n data of unsigned 8bit
          table[ ], 256 table entries of unsigned 8bit
Output: crc8, unsigned 8bit
\text{crc8} := AA_{\text{hex}}for i := 1 to n do
          idx := crc8 EXOR data[ i ]
          crc8 := table[ idx ]
endfor
return crc8
```
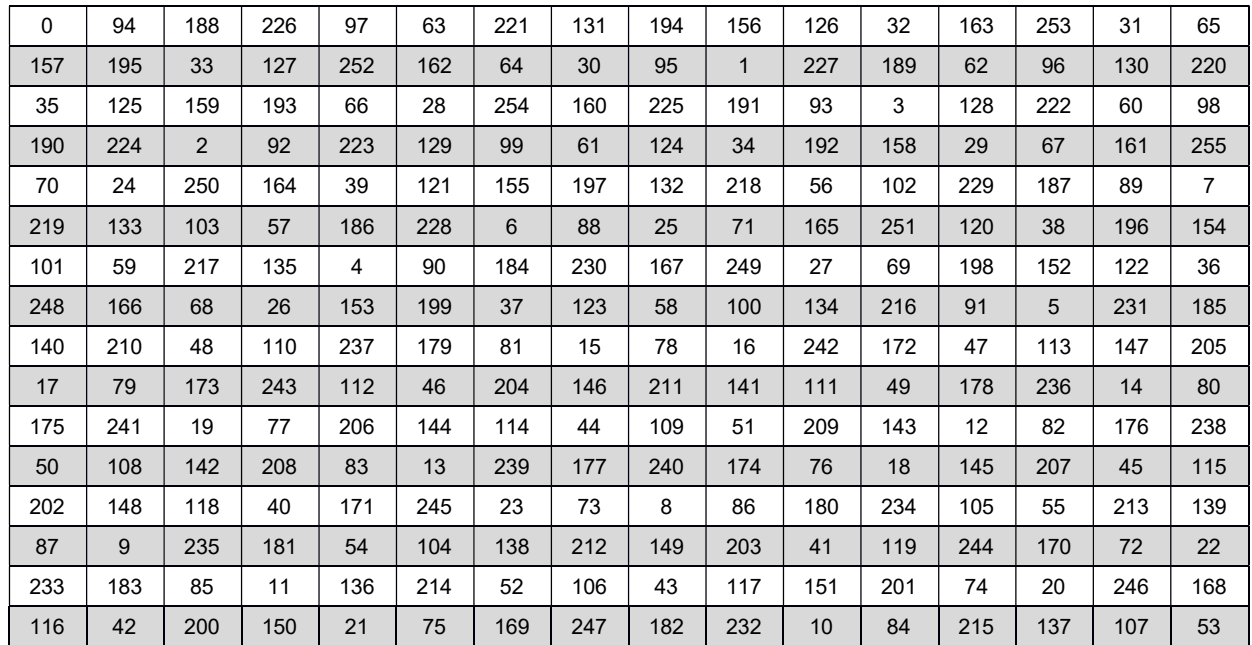

#### table[ ]

# 4.4.1 ORDER=5: ECHO-CHECK, READ LINE OK of sensor < ORDER = 5 >

#### DATA FRAME PC  $\rightarrow$  Sensor (8 bytes)

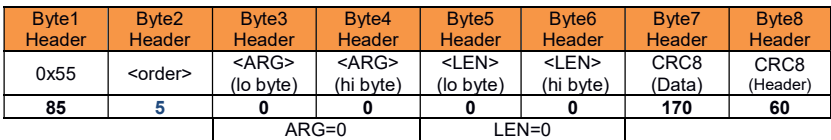

#### DATA FRAME Sensor  $\rightarrow$  PC (8 bytes)

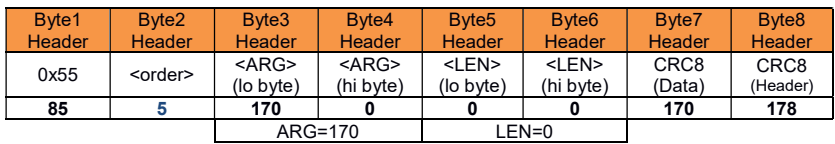

Serial – number of sensor = <ARG> value

#### 4.4.2 ORDER=7: Lese FIRMWARE-VERSIONS-STRING von Sensor < ORDER = 7 >

#### DATA FRAME PC  $\rightarrow$  Sensor (8 bytes)

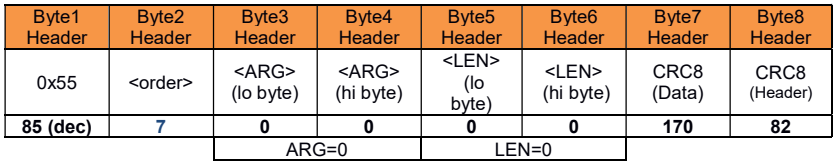

#### DATA FRAME Sensor  $\rightarrow$  PC (8 + 72) bytes

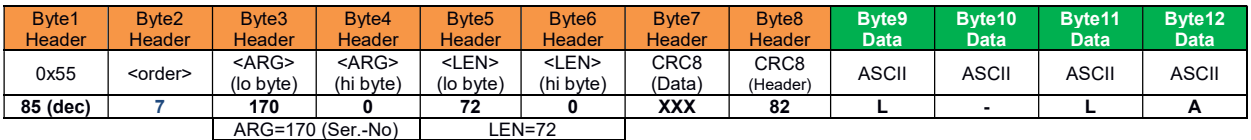

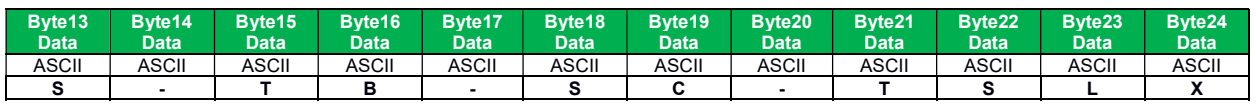

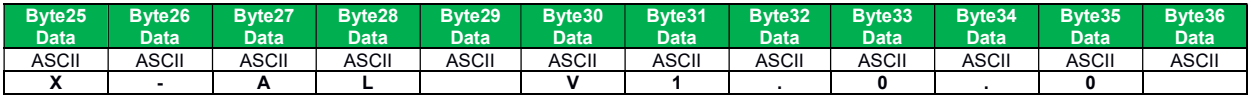

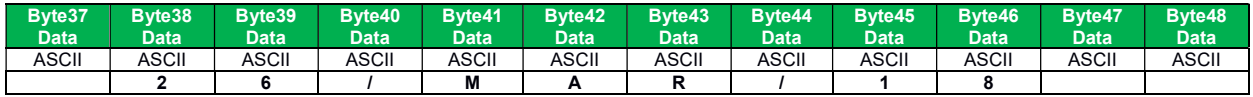

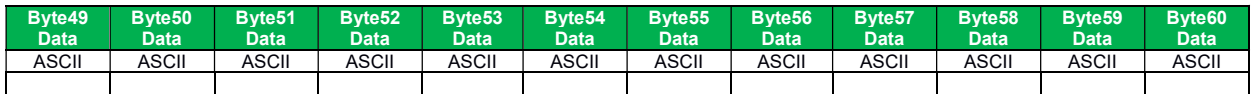

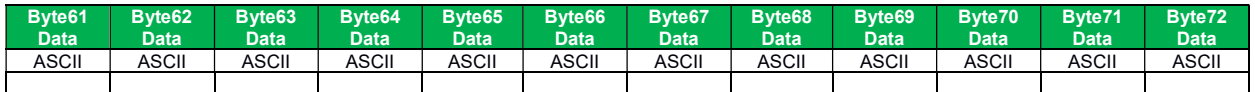

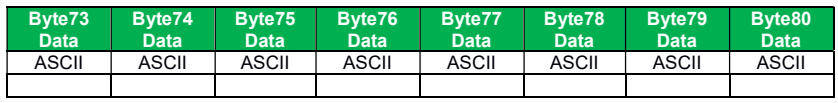

# 4.4.3 ORDER=8: Get MEASURED-VALUES from L-LAS sensor

# < ORDER = 8 >

#### DATA FRAME PC  $\rightarrow$  Sensor (8 bytes)

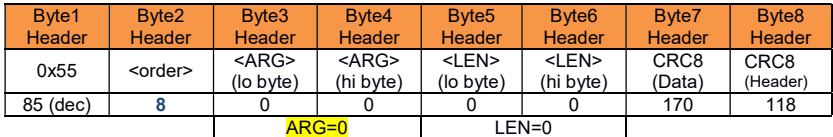

# DATA FRAME Sensor  $\rightarrow$  PC (8 + 64) bytes

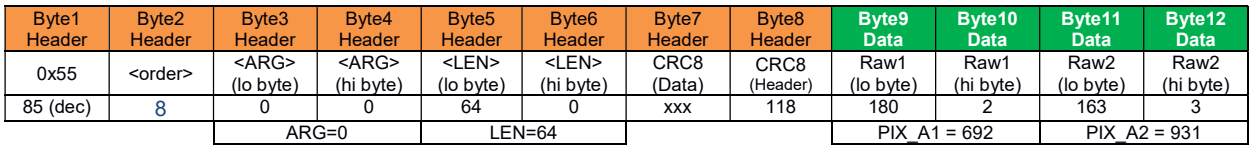

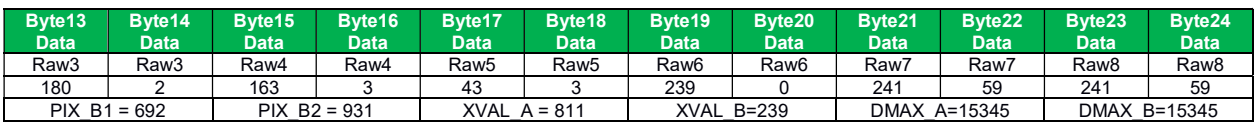

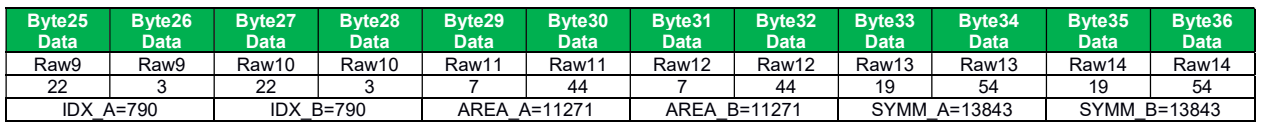

°

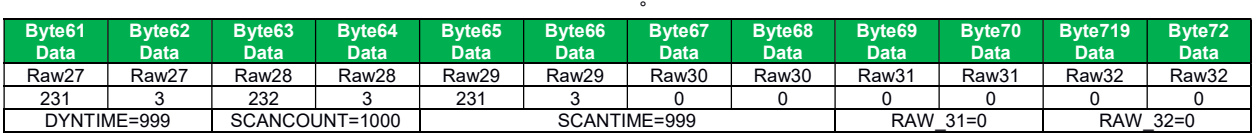

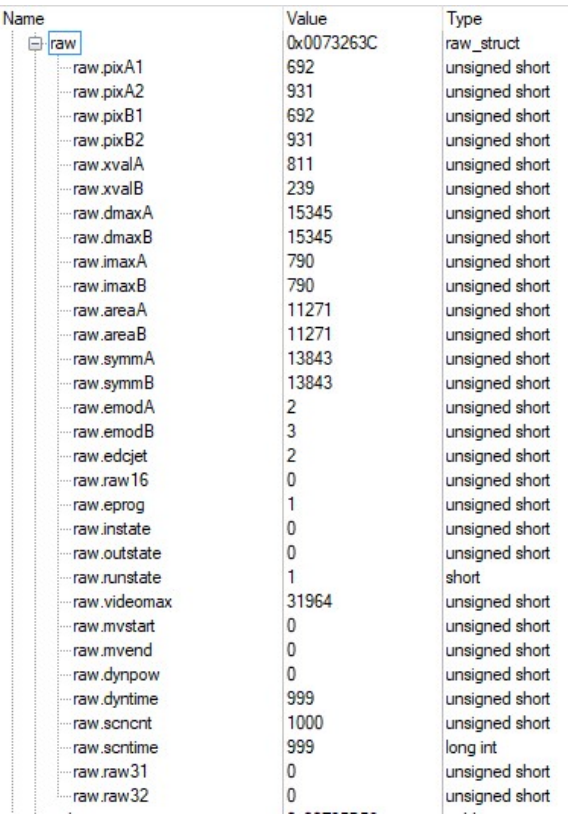

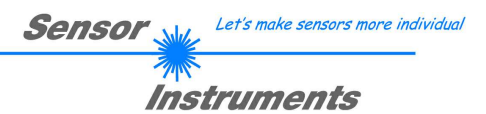

# 4.4.4 ORDER=9: Get DATA BUFFER from L-LAS sensor

# < ORDER = 9 >

ATTENTION: A maximum of 256 integer values = 512 bytes of data can be read out. The argument <ARG> of the header frame determines which data memory is read out:

ARG = 0 : STATISTICS DATA BUFFER AFTER EVALUATION (NORM value)

ARG = 1 : RAW DATA CMOS VIDEO LINE (256 pixels distributed over full pixel number)

ARG = 2 : WHITE BALANCE BUFFER (256 values distributed over full pixel number)

ARG = 3 : CURRENT SCAN BUFFER (NORM value)

DATA FRAME PC  $\rightarrow$  Sensor

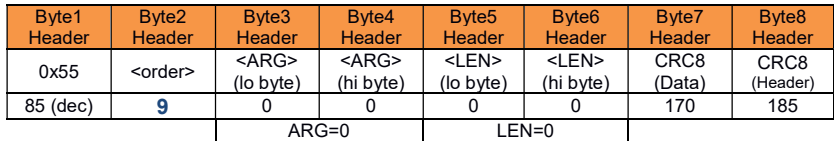

#### DATA FRAME Sensor  $\rightarrow$  PC

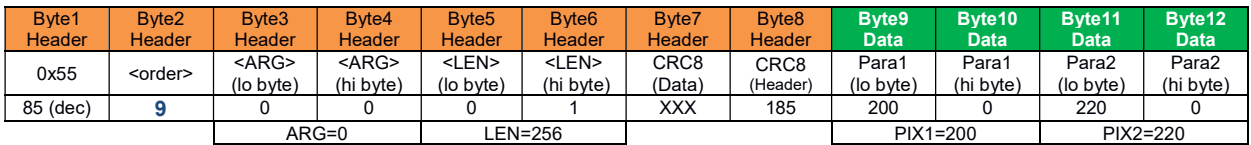

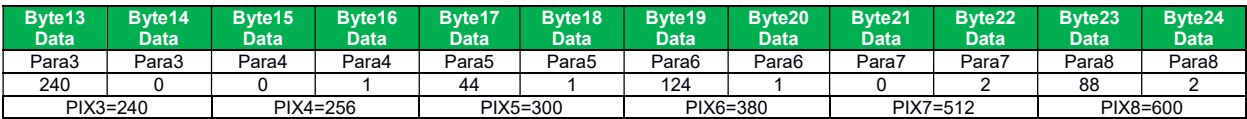

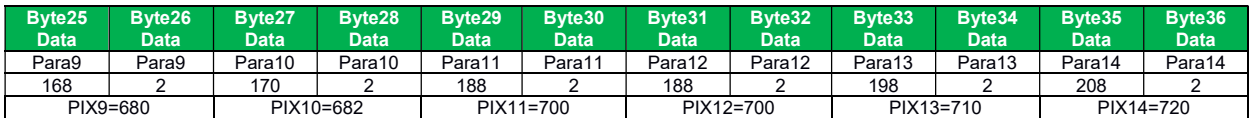

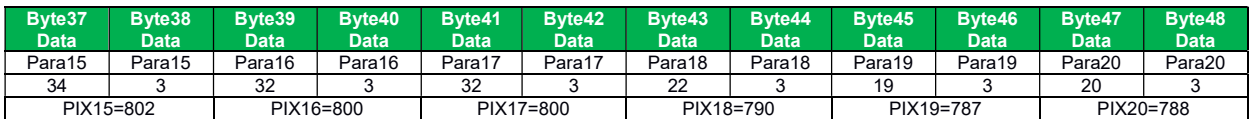

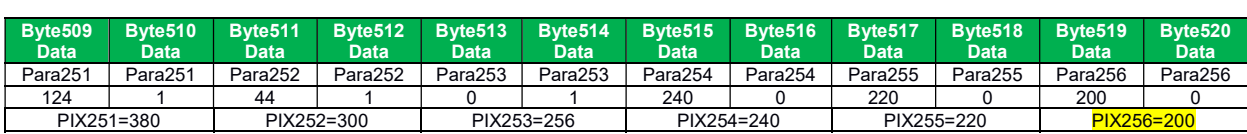

With <ARG = 0> (STATISTICS DATA BUFFER) and <ARG = 3> (CURRENT SCAN BUFFER) the current counter (SCAN-COUNTER) also is sent in the last data word (byte 519, byte 520).

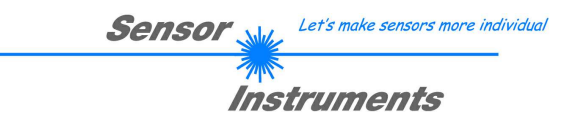

# 4.4.5 ORDER=11: Activate SINGLE SHOT MEASUREMENT at L-LAS sensor

# < ORDER = 11 >

Activate a single measurement data scan at the sensor. The number of scans (single measurements) is set in the argument <ARG> of the header frame.

DATA FRAME PC  $\rightarrow$  Sensor (8 bytes) ARG = NUMBER OF SINGLE MEASUREMENTS ( 100 … 5000)

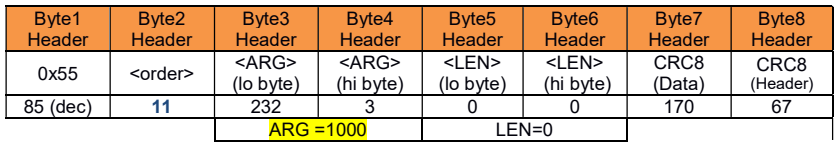

#### DATA FRAME Sensor  $\rightarrow$  PC (8 bytes)

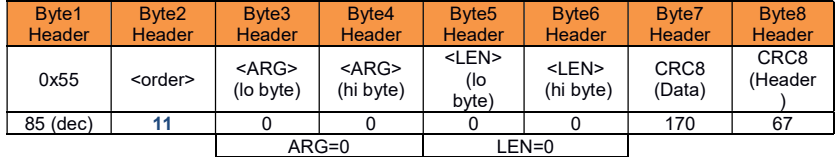

#### 4.4.6 ORDER=12: Activate WHITE BALANCE PROCEDURE at sensor

## < ORDER = 12 >

Activate white balancing at the sensor. The storage location is set in the argument <ARG> of the header frame.

DATA FRAME PC  $\rightarrow$  Sensor (8 bytes) ARG: 0=RAM, 1=EEPROM

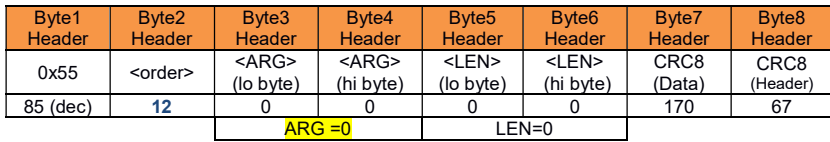

#### DATA FRAME Sensor  $\rightarrow$  PC (8 bytes)

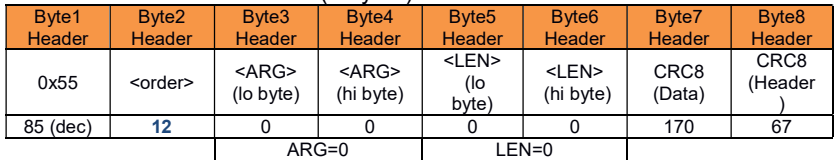

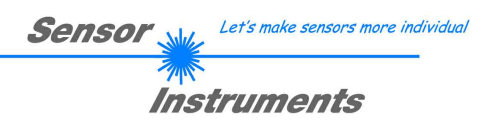

# 4.4.7 ORDER=12: Activate EVALUATION PROGRAM at L-LAS sensor

# < ORDER = 16 >

Activate the current evaluation program at the sensor. The program number (0 to 15) is sent in the argument.

DATA FRAME PC  $\rightarrow$  Sensor (8 bytes) ARG = PROG-NO

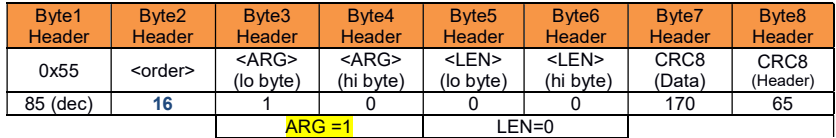

#### DATA FRAME Sensor  $\rightarrow$  PC (8 bytes)

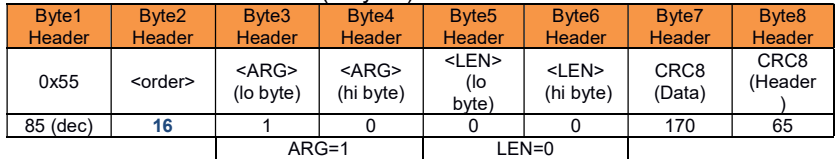

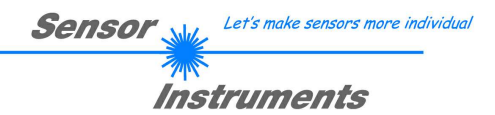

## 4.4.8 ORDER=26: Send TEACH VECTOR ENTRY to L-LAS sensor

# < ORDER = 26 >

The teach table of the control unit for the evaluation of jets contains up to 16 entries (programs). These entries in the teach table are used for edge searching by way of the intensity distribution over the individual pixels at the line sensor (see manual). Every entry in the teach table (teach vector) has a length of 16 words (32 bytes).

Currently only the first 7 entries in the teach vector are used, but column entries 8 to 16 of the teach vector nevertheless must be sent (total of 40 bytes = 8 header bytes + 32 data bytes).

Example:

Teach table program ARG = 1.

The first 7 columns of the teach table are processed in the L-LAS control unit.

The remaining columns 8-16 of the teach table nevertheless must be sent (assigned 0).

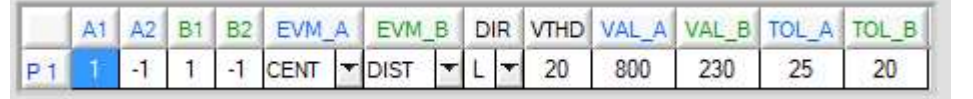

DIR: 0=LEFT, 1=RIGHT

EVALMODE: 0=OFF, 1=POS, 2=CENTER, 3=DISTANCE, 4=CENTER, 5=DMAX, 6=AREA, 7=SYMMETRY

#### DATA FRAME PC  $\rightarrow$  Sensor (8 bytes +32 bytes) ARG = TEACH VECTOR LINE INDEX 0 … 15

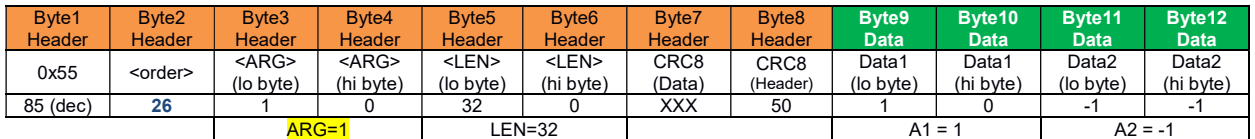

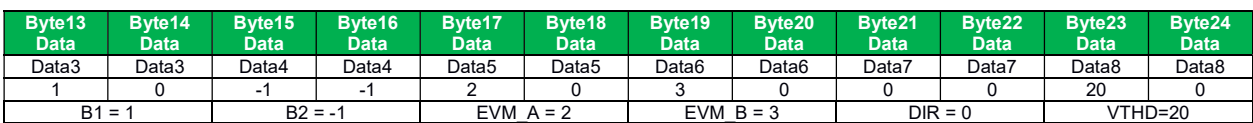

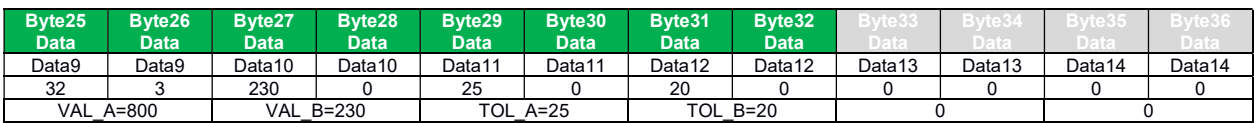

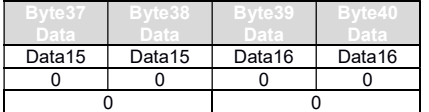

DATA FRAME Sensor  $\rightarrow$  PC (8 bytes)

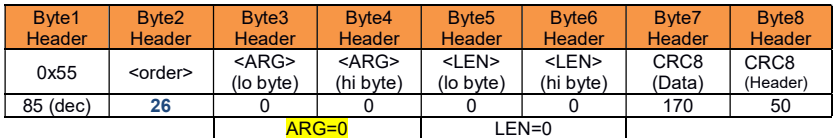

The argument of the header frame that is sent back from the control unit shows the status of data exchange:  $ARG = 0$ , no error

ARG = - 105, data transmission error

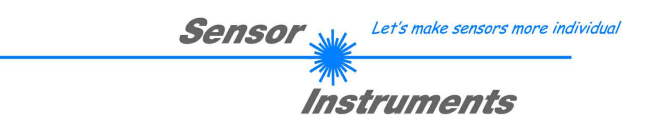

#### 4.4.9 ORDER=30: Activate Measurement-System-Analysis (MSA) at L-LAS sensor

## < ORDER = 30 >

Activate the measuring system analysis (MSA) on the sensor, the program number (0 to 15) is transferred in the argument. The evaluation program = 15 is used as the standard value for the MSA. The MSA is carried out in SINGLE-SHOT mode.

DATA FRAME PC  $\rightarrow$  Sensor (8-Bytes)  $ARG = PROG-NO = 55$ 

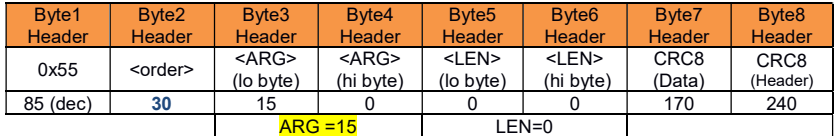

DATA FRAME Sensor  $\rightarrow$  PC (8 Bytes)

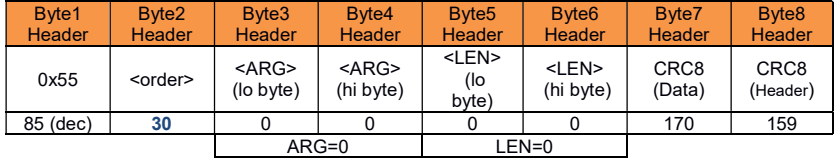

Die Messwerte, die nach Aktivierung der MSA generiert wurden (SINGLE-SHOT Modus), können anschließend mit <ORDER = 8> vom Sensor ausgelesen werden.

The measured values that were generated after activating the MSA (SINGLE-SHOT mode) can then be read out with <ORDER = 8> from the sensor.

DATA FRAME PC  $\rightarrow$  Sensor (8-Bytes)  $ARG = 255$ 

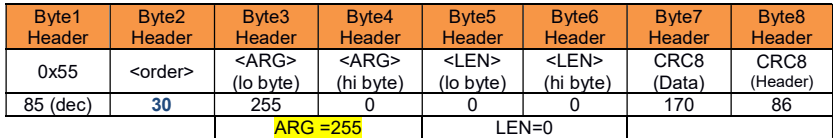

#### DATA FRAME Sensor  $\rightarrow$  PC (8 Bytes)

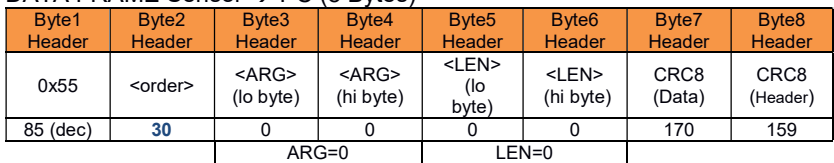